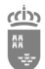

**Instrucciones sobre el procedimiento para aportar la documentación requerida a funcionarios procedentes del concurso general de traslados, funcionarios en prácticas, comisiones de servicio intercomunitarias y docentes interinos.**

Revisión: 11.0 (julio 2022)

### **ÍNDICE**

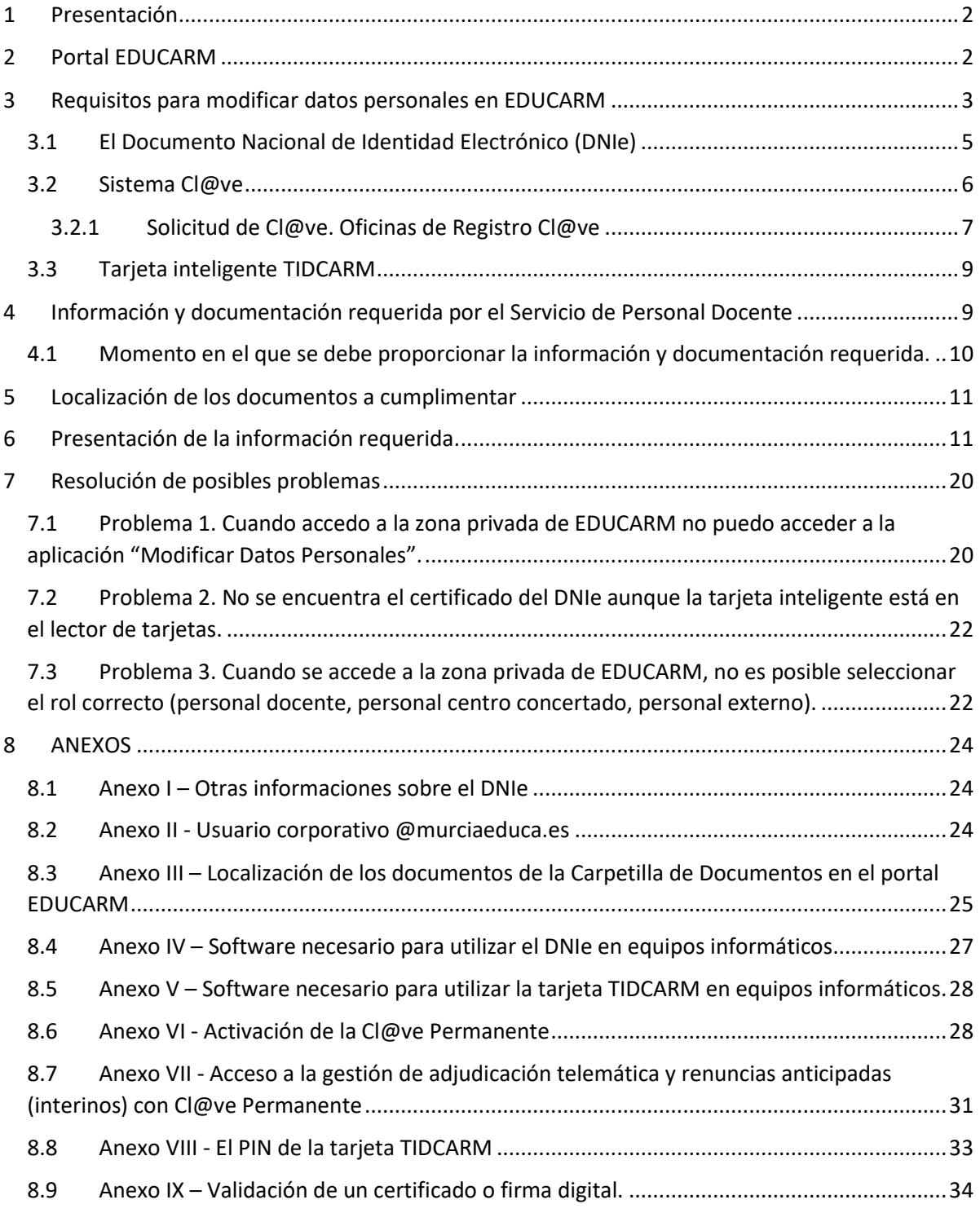

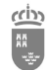

# <span id="page-1-0"></span>1 Presentación

El presente documento tiene como fin describir el proceso que deben realizar los funcionarios de todos los cuerpos docentes que, estando en alguna de las situaciones indicadas a continuación, deban proporcionar la información y documentación requerida por el Servicio de Personal Docente de la Consejería de Educación de la CARM, para poder desarrollar sus funciones en los centros educativos de la Región de Murcia:

- **Nuevos docentes interinos (\*).**
- **Docentes en situación de funcionarios en prácticas.**
- **Docentes provenientes del concurso de traslados nacional que,** participando en dicho concurso obtengan destino definitivo en la Región de Murcia.
- **Docentes en comisión de servicio intercomunitaria de fuera de la Región de Murcia.**

**Nota (\*):** se incluyen en la categoría de "Nuevos docentes interinos" los incluidos en las nuevas listas creadas con motivo de la realización de oposiciones.

En esta guía, se va a dar respuesta a varias preguntas que surgen a los docentes indicados, a la hora de proporcionar información imprescindible para la Administración Educativa, en la que deseamos que continúen durante su carrera docente:

- ¿Qué documentación debo proporcionar?
- ¿Cómo debo proporcionar dicha documentación?
- ¿Cuándo debo proporcionar la documentación requerida?

# <span id="page-1-1"></span>2 Portal EDUCARM

Los docentes de la Región de Murcia disponen del portal web denominado **EDUCARM**, que contiene una serie de datos de difusión de interés y **dispone de una zona privada donde los docentes pueden consultar todo tipo de datos relacionados con su relación profesional con la Consejería de Educación**. Asimismo, se habilita la modificación de datos personales, comunicación de bajas y permisos, participación en actos de adjudicación y en concursos de traslados, etc. Estos trámites son vinculantes para los docentes y deben estar protegidos ante suplantaciones de identidad.

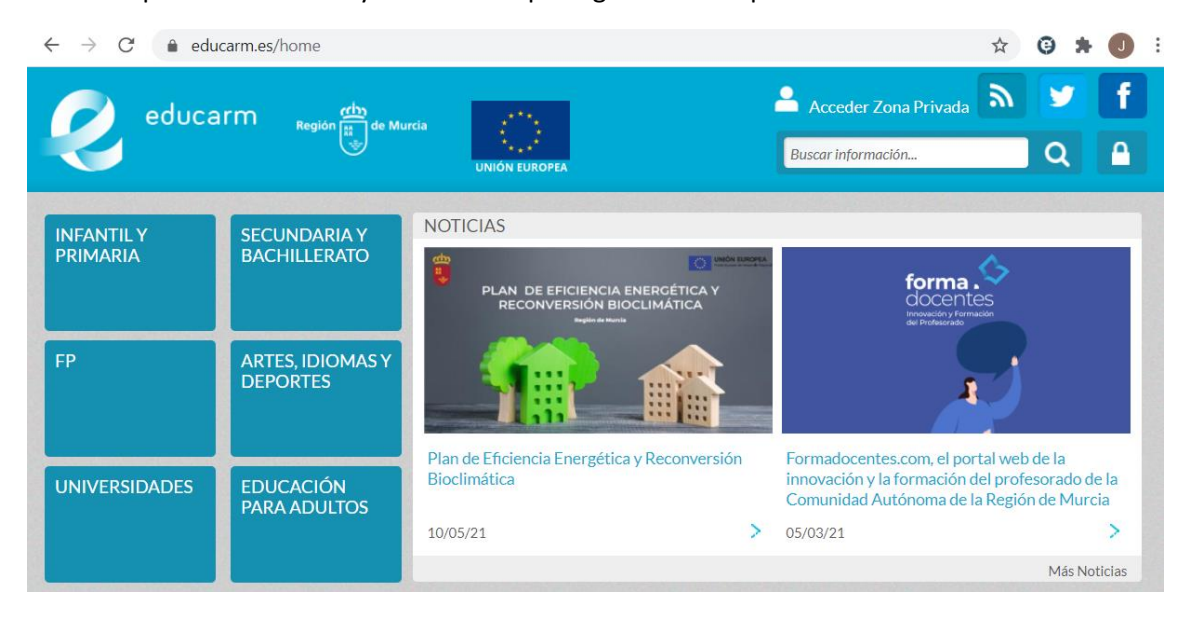

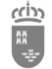

**Región de Murcia Consejería de Educación** Dirección General de Recursos Humanos, Planificación Educativa y Evaluación Servicio de Personal Docente

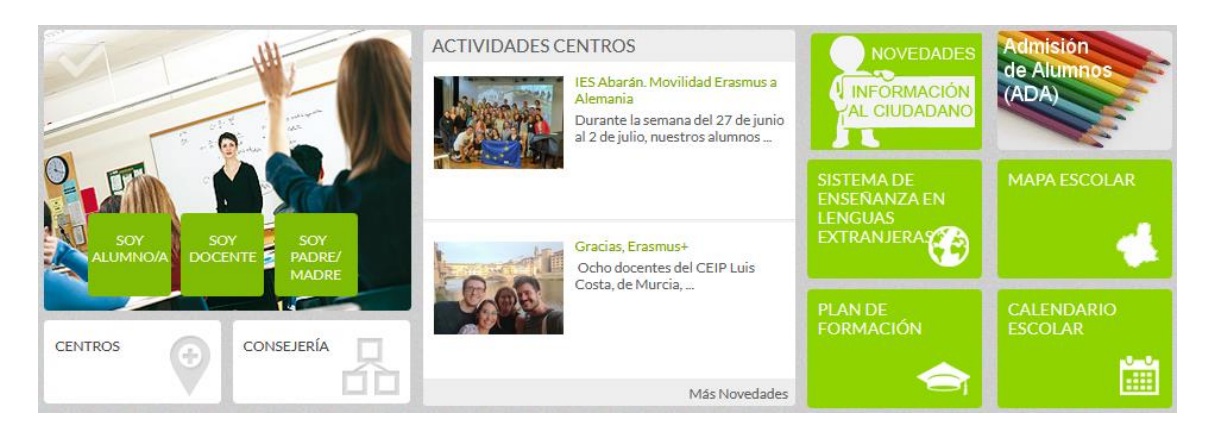

Dentro de la zona privada, se ponen a disposición de los docentes adecuadamente identificados una serie de operaciones o servicios que podrían agruparse en **operaciones de lectura** o de **creación/modificación**. Las operaciones concretas que se podrán realizar dependerán del nivel de seguridad a la hora de realizar la identificación del usuario.

# <span id="page-2-0"></span>3 Requisitos para modificar datos personales en EDUCARM

**Para proporcionar la información requerida por Personal Docente, el interesado deberá identificarse en el portal EDUCARM con un medio electrónico que permita un nivel mínimo de seguridad.**

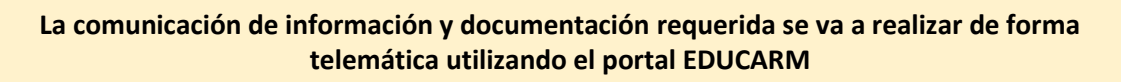

Actualmente, se contemplan varios **mecanismos de autentificación electrónico con un nivel mínimo de seguridad** que permitan el acceso a la modificación de datos personales en EDUCARM:

- **Documento Nacional de Identidad Electrónico (DNIe).**
- **Cl@ve PIN 24H.**
- **Tarjeta TIDCARM.**

De los tres sistemas indicados, el DNIe y la tarjeta TIDCARM utilizan tarjetas inteligentes que contienen certificados digitales incorporados en las mismas tarjetas, dotando al sistema de un grado de seguridad adicional, ya que se necesita la tarjeta y una contraseña de acceso.

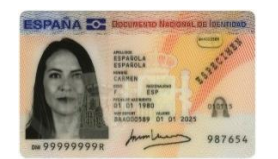

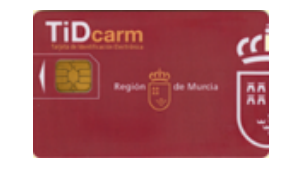

• **Nota importante: Utilizar el certificado electrónico que va incorporado en una tarjeta inteligente**, como es el caso del DNIe o la tarjeta TIDCARM, permite utilizar el mismo en ordenadores con **lector de tarjetas** siempre que dispongan del software necesario, tanto para utilizar certificados digitales en tarjetas inteligentes, como los controladores o "*drivers*" de los distintos sistemas de las tarjetas inteligentes (son distintos si se utiliza DNIe y TIDCARM).

**Desde el 1 de enero de 2022 es imprescindible utilizar un mecanismo de autentificación electrónico de los indicados en este apartado (DNIe, TIDCARM y Cl@ve)**

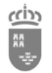

En la siguiente tabla se muestran los sistemas de autentificación que pueden usar los docentes dependiendo de la relación actual con la CARM y la forma de acceso.

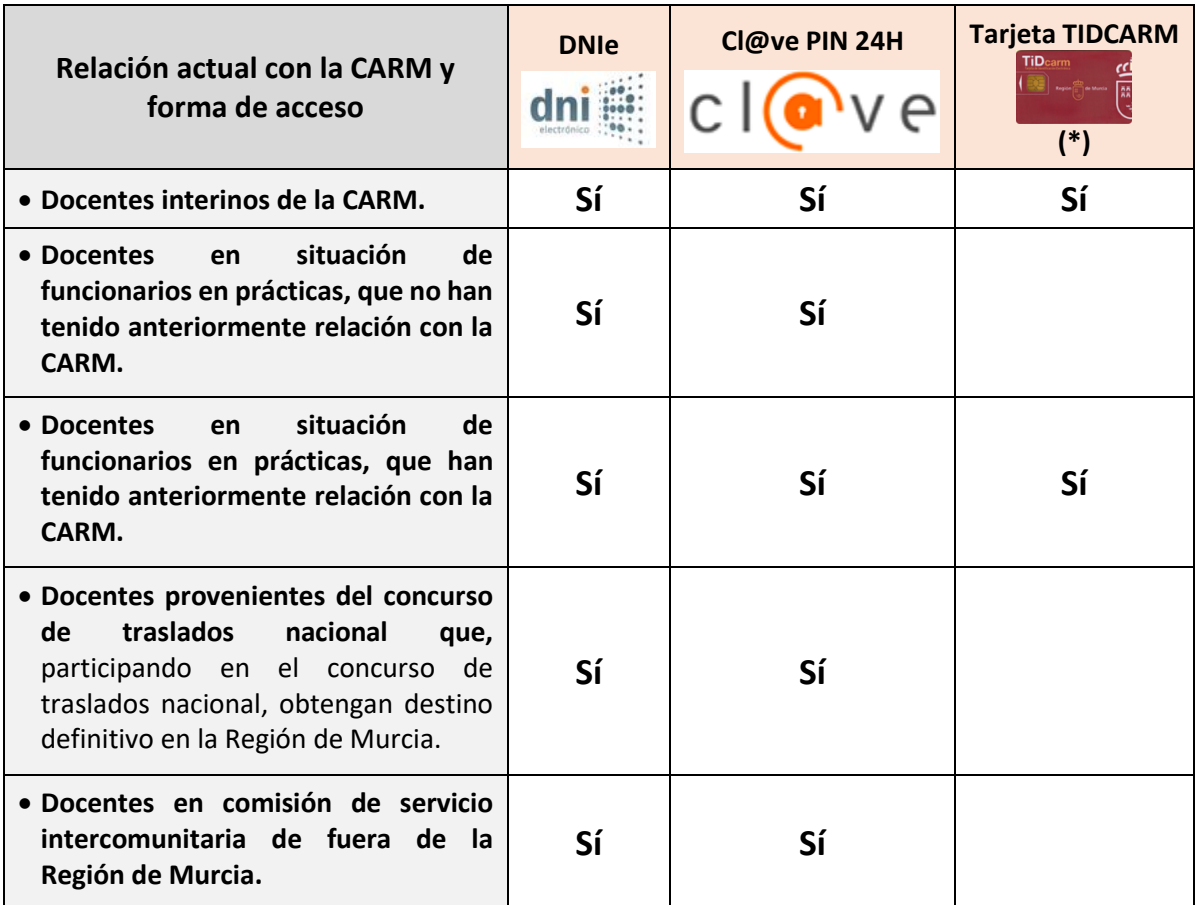

**Nota (\*): Siempre que tengan la tarjeta inteligente TIDCARM y los certificados no caducados.**

En cuanto a los documentos de acreditación de identidad, es necesario indicar que **los docentes que no disponen de DNIe podrán utilizar la Cl@ve PIN 24H**.

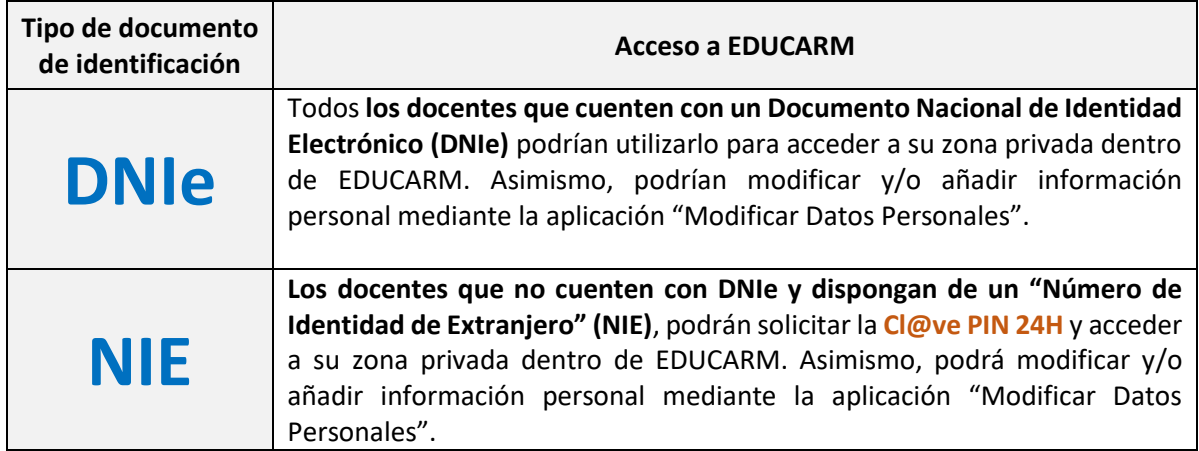

En la siguiente imagen, se muestra la zona privada de EDUCARM, una vez que el usuario se ha identificado con un **nivel 3**, que es el mínimo exigido para consultar y modificar los datos personales.

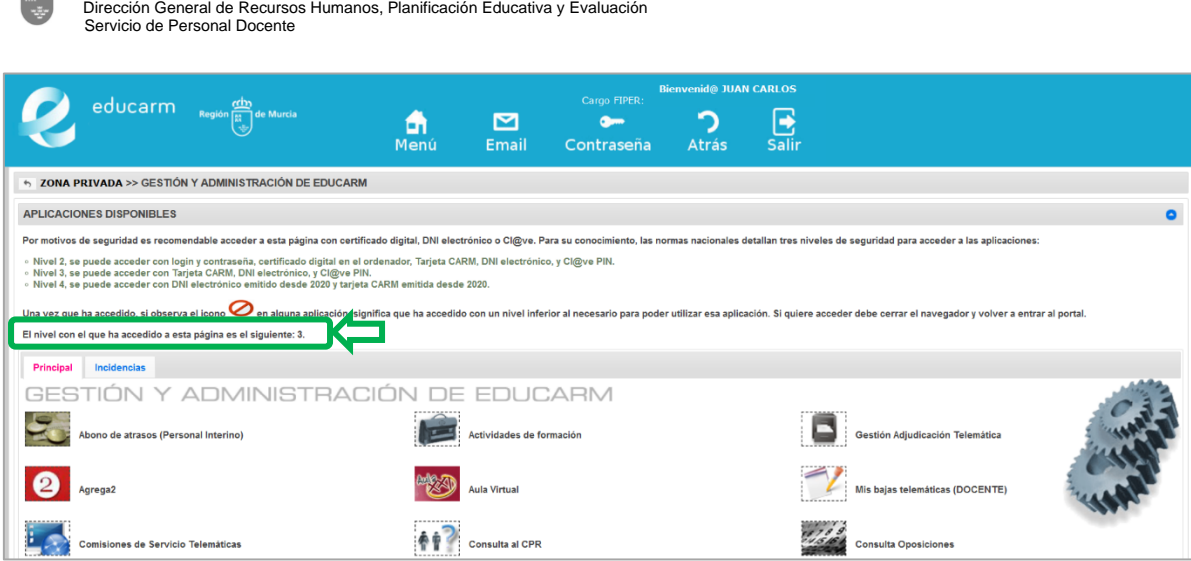

## <span id="page-4-0"></span>3.1 El Documento Nacional de Identidad Electrónico (DNIe)

**Región de Murcia Consejería de Educación**

ccin AA

Para realizar **la identificación mediante DNIe**, los **requisitos indispensables** que el docente deberá cumplir son los siguientes:

- o **Disponer del DNI electrónico (DNIe) válido** que tenga integrados los **certificados digitales, y que éstos no estén caducados.**
- o **Conocer la contraseña de acceso al DNIe, que se solicitará cada vez que se intenta hacer uso de los certificados digitales incluidos en la tarjeta inteligente.**

**Antes de utilizar el DNIe**, es necesario realizar varias apreciaciones sobre el mismo:

- Desde diciembre de 2015, el único documento que se expide en todas las *Oficinas de Expedición* del territorio nacional es el **DNI electrónico**. Desde agosto de 2021, se está expidiendo la versión **DNIe v4.0**, que es una **tarjeta inteligente que integra un chip con información digital que**, entre otros, contiene los certificados digitales que servirán al ciudadano como medio de autentificación de la identidad (certificado digital de identificación), para realizar la firma electrónica de documentos y para la certificación de integridad de un documento.
- Como medio de autentificación de la identidad dispone del **certificado digital de identificación**.

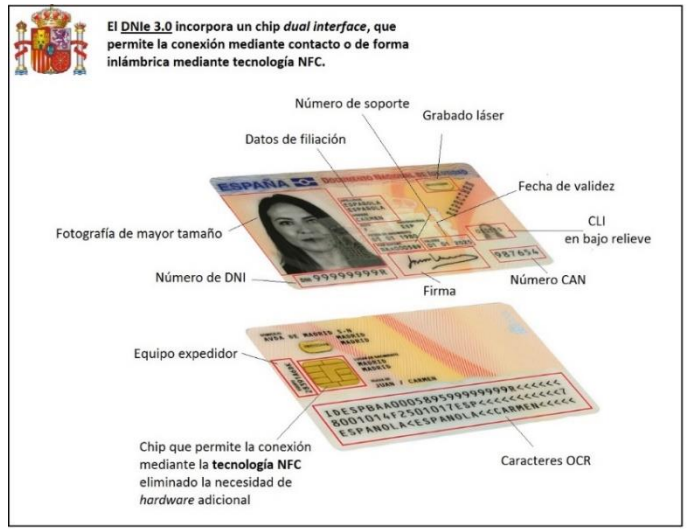

*Ilustración 1. DNIe v3.0 Fuente: www.dnielectronico.es*

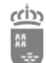

- Cuando un ciudadano obtiene el **DNIe**, ya sea la versión **3.0** o la **4.0**, este **tiene una vida útil limitada** y que requiere contemplar **dos aspectos a tener en cuenta:**
	- o **La validez de la tarjeta-soporte como documento físico identificativo**, que dependerá de la edad del ciudadano.
	- o **La validez de sus certificados electrónicos o digitales**, que normalmente tienen una validez de dos años, siendo renovables desde las máquinas dispuestas a tal fin en muchas de las comisarías de policía del territorio nacional.
- Para la utilización del DNIe, **es necesario contar con determinados elementos de** *hardware* **y** *software* **que nos van a permitir el acceso al chip de la tarjeta y, por tanto, la utilización de los certificados contenidos en él**. E[n la página web del DNI electrónico, se especifican con](https://www.dnielectronico.es/PortalDNIe/PRF1_Cons02.action?pag=REF_300&id_menu=15)  [todo detalle dichos requisitos hardware y software para poder utilizar el DNIe](https://www.dnielectronico.es/PortalDNIe/PRF1_Cons02.action?pag=REF_300&id_menu=15) mediante contacto (utilizando un lector de tarjetas inteligentes) o mediante el sistema de "antena sin contacto" (*NFC: Near Fiel Communication*).
- **El DNIe se puede utilizar en diversos entornos** (Windows 7 y superiores, GNU/Linux, MAC, y Unix), **utilizando un navegador de Internet compatible**, como es el caso de Microsoft Edge, Google Chrome y Mozilla Firefox.

Para que los docentes puedan proporcionar la información y documentación requerida por Personal Docente, **en esta guía se describirá el caso concreto de uso del DNIe "mediante contacto"**, en el supuesto de que el docente disponga del siguiente equipamiento:

- o Equipo informático con sistema operativo Windows 7, 8, 8.1, 10 o 11.
- o Lector de tarjetas inteligentes compatible con el estándar ISO-7816.
- o DNIe v3.0 o v4.0 activo, con los certificados digitales válidos, y contraseña de acceso conocida.

## <span id="page-5-0"></span>3.2 Sistema Cl@ve

**Cl@ve** es un sistema orientado a unificar y simplificar el acceso electrónico de los ciudadanos a los servicios públicos. Su objetivo principal es que el ciudadano pueda identificarse ante la Administración mediante claves concertadas (usuario más contraseña), sin tener que recordar claves diferentes para acceder a los distintos servicios.

### **Este sistema no requiere del uso de lectores de tarjetas inteligentes, como es el caso del DNIe y de la tarjeta TIDCARM.**

En lo que respecta a las claves concertadas, **Cl@ve admite dos posibilidades de uso:**

- **Cl@ve ocasional (Cl@ve PIN)**: sistema de contraseña de validez muy limitada en el tiempo, orientado a usuarios que acceden esporádicamente a los servicios, que se corresponde con el sistema **PIN 24H** de la AEAT.
- **Cl@ve permanente**: sistema de contraseña de validez duradera en el tiempo, pero no ilimitada, orientado a usuarios habituales. Se corresponde con el sistema de acceso mediante usuario y contraseña, reforzado con claves de un solo uso por SMS, a los servicios de Seguridad Social. Este sistema será además el que permitirá el acceso al ciudadano a la firma en la nube.

Para poder utilizar estas claves concertadas y los servicios de firma en la nube, los ciudadanos deberán registrarse previamente en el sistema, aportando los datos de carácter personal necesarios.

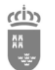

### <span id="page-6-0"></span>3.2.1 Solicitud de Cl@ve. Oficinas de Registro Cl@ve

Los usuarios pueden registrarse para poder utilizar Cl@ve acudiendo de forma presencial a una **Oficina de Registro Cl@ve**. Para tal función, se ha dispuesto una [red de Oficinas de Registro Cl@ve](https://administracion.gob.es/pag_Home/atencionCiudadana/encuentraTuOficina/OficinasRegistro_CLAVE.html) que se agrupan de la siguiente manera:

- [Red de Oficinas de la Agencia Estatal de Administración Tributaria.](http://www.agenciatributaria.gob.es/AEAT.sede/Inicio/_otros_/_Direcciones_y_telefonos_/Delegaciones_y_Administraciones/Delegaciones_y_Administraciones.shtml)
- [Oficinas de Registro de "Cl@ve". Seguridad Social.](http://www.seg-social.es/Internet_1/Oficinas/index.htm?loc=10&prov=--&ESTILO=1)
- [Red de oficinas del Servicio Público de Empleo Estatal.](http://www.sepe.es/HomeSepe/que-es-el-sepe/que-es-el-sepe/Red-de-oficinas.html)
- [Red de oficinas de Información y Atención al Ciudadano de las Delegaciones de Gobierno.](http://www.mptfp.gob.es/portal/delegaciones_gobierno/delegaciones.html)

Para dar más facilidades, desde la web corporativa *administración.gob.es* se ha habilitado un buscador de **"Oficinas de Registro Cl@ve"**, donde se podrán encontrar las oficinas en las que se puede llevar a cabo el registro en Cl@ve indicando una localización de referencia. A este buscador de **Oficinas Cl@ve se puede acceder desde el siguiente [enlace:](https://administracion.gob.es/pagFront/atencionCiudadana/oficinas/encuentraOficina.htm)**

• <https://administracion.gob.es/pagFront/atencionCiudadana/oficinas/encuentraOficina.htm>

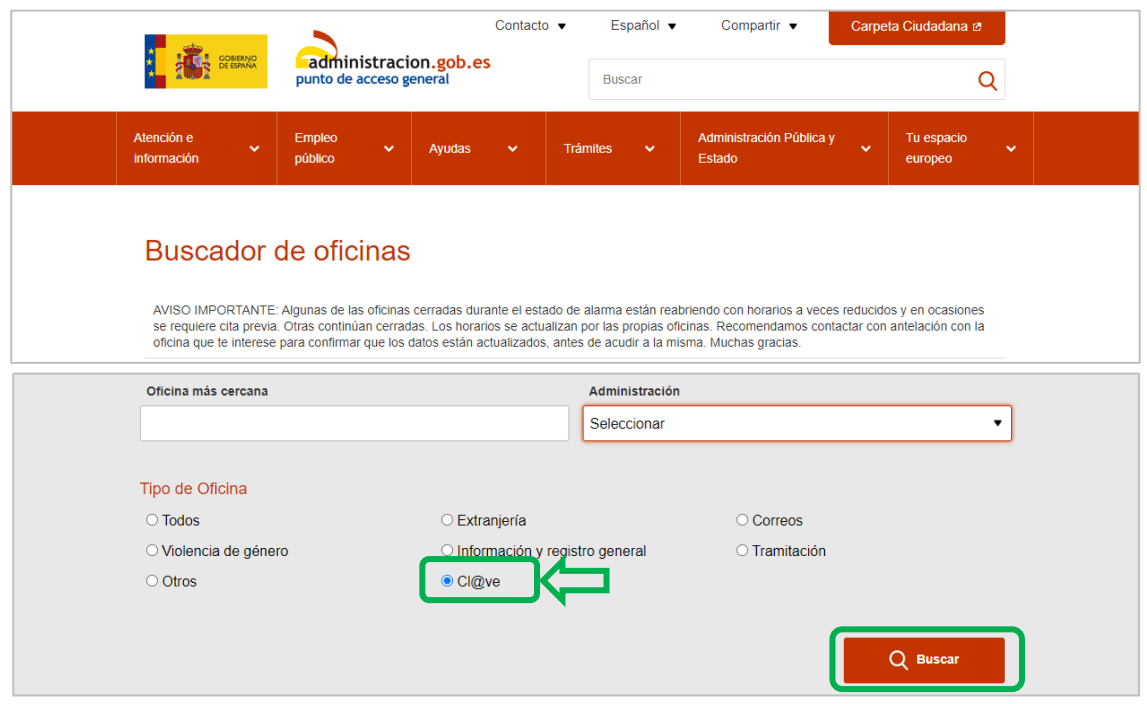

**Es imprescindible marcar Cl@ve en "Tipo de Oficina"**, y si se desea una localización concreta, se puede indicar en el campo "Oficina más cercana". Por ejemplo, en caso de que se desee buscar las oficinas Cl@ve tomando como referencia Murcia, se puede realizar la siguiente búsqueda:

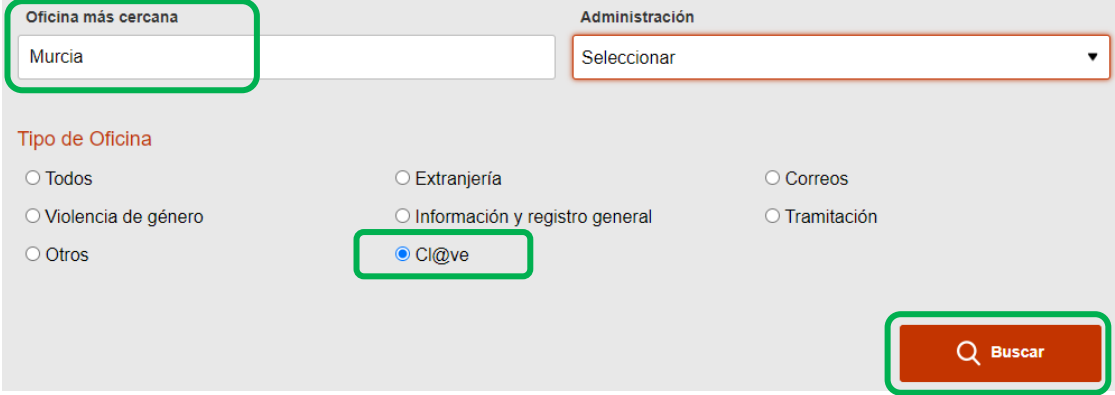

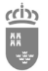

Que proporcionará una serie de **Oficinas Cl@ve** con sus datos de localización y permitirá ubicar dichas oficinas en un mapa al hacer clic sobre el botón "Mostrar Mapa".

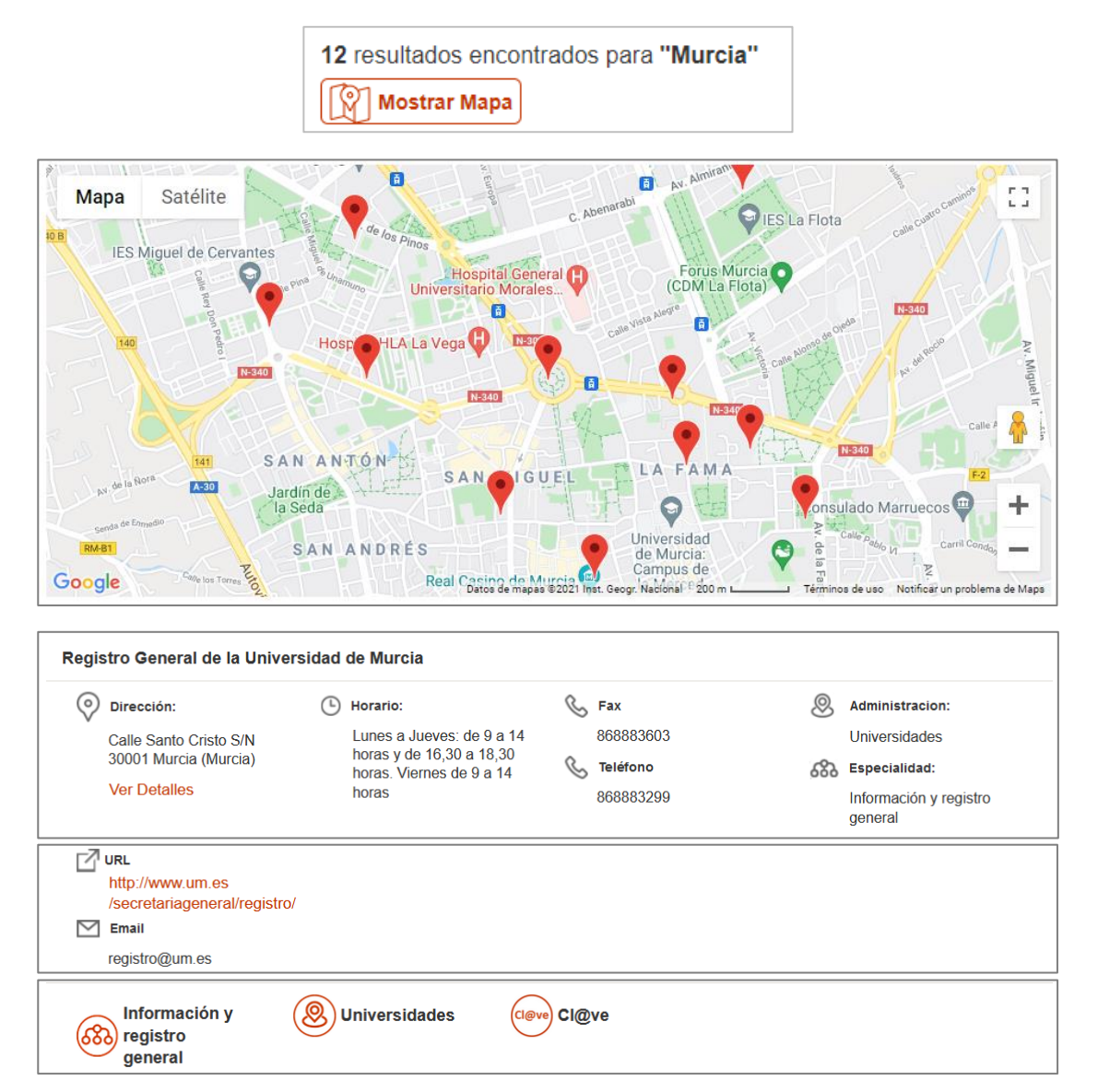

Con motivo de ofrecer todas las posibilidades a los docentes, **la Oficina de Información y Registro, perteneciente a la Secretaría General de la Consejería de Educación, realiza funciones de "Oficina**  Cl@ve", permitiendo a los usuarios autentificarse en persona para completar el registro en el sistema Cl@ve.

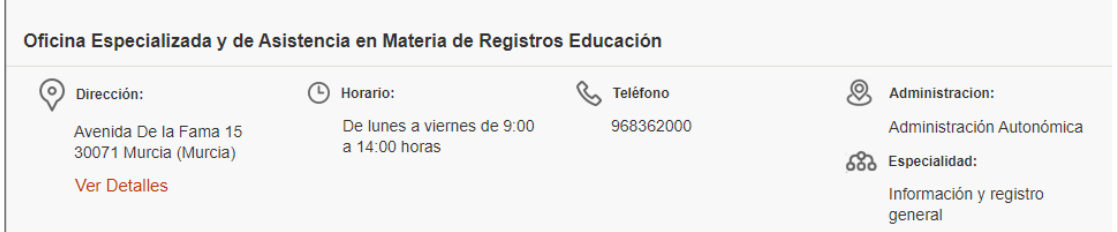

Por precaución, se debe consultar con antelación a la Oficina de Registro Cl@ve seleccionada, ya que requieren cita previa.

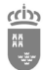

En el "Anexo VI - [Activación de la Cl@ve Permanente](#page-27-1)" se indica paso a paso cómo se realiza la activación de la Cl@ve.

## <span id="page-8-0"></span>3.3 Tarjeta inteligente TIDCARM

Todos los docentes con relación con la Consejería de Educación de la CARM podrán solicitar la tarjeta inteligente TIDCARM con la que podrán identificarse ante las Administraciones y en concreto en el portal EDUCARM.

En caso de que el usuario no tenga configurado el lector de tarjetas y el software necesario para acceder a los certificados de la tarjeta TIDCARM, en el siguiente enlace puede conocer cómo se instalan y utilizan los mismos.

URL: [http://eduwiki.murciaeduca.es/wiki/index.php/Tarjeta\\_TiDcarm](http://eduwiki.murciaeduca.es/wiki/index.php/Tarjeta_TiDcarm)

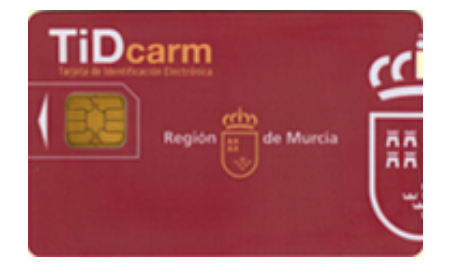

En esta guía también se describirá el caso concreto de uso de la Tarjeta TIDCARM, en el supuesto de que el docente disponga del siguiente equipamiento:

- o Equipo informático con sistema operativo Windows 7, 8, 8.1, 10 o 11.
- o Lector de tarjetas inteligentes compatible con el estándar ISO-7816.
- o Tarjeta TIDCARM con los certificados digitales válidos y contraseña de acceso conocida.

# <span id="page-8-1"></span>4 Información y documentación requerida por el Servicio de Personal Docente

El Servicio de Personal Docente requiere una serie de datos personales y documentación a los docentes que se incorporan por primera vez a esta administración educativa en la Región de Murcia. La documentación y los datos requeridos dependerán del motivo de su incorporación a esta Consejería de Educación:

#### **A. Nuevos docentes interinos:**

- **a. Documentos de recogida de datos que se encuentran en el fichero comprimido denominado "Funcionarios Interinos"**, conocida como "**carpetilla de recogida de datos personales y económicos**".
- **b. Documento Modelo 145**, que es la comunicación de datos al pagador (artículo 88 del Reglamento del IRPF) del "Impuesto sobre la Renta de las Personas Físicas. Retenciones sobre rendimientos del trabajo".
- **c. Los docentes de los Cuerpos de Enseñanza Secundaria deberán anexar la siguiente documentación:** 
	- Título académico correspondiente de la especialidad.
	- Certificado de Aptitud Pedagógica (CAP) o Máster Universitario de Formación para el Profesorado.

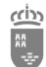

### **B. Docentes que se incorporen por el "Concurso General de Traslados" y "Comisiones de Servicios de fuera de la Región de Murcia":**

- **a. Documentos de recogida de datos que se encuentra en el fichero comprimido denominado "Funcionarios en Prácticas, Comisiones de Servicio de fuera de la Región y Concurso de Traslados"**, conocida como "**carpetilla de recogida de datos personales y económicos**".
- **b. Documento Modelo 145**, que es la comunicación de datos al pagador (artículo 88 del Reglamento del IRPF) del "Impuesto sobre la Renta de las Personas Físicas. Retenciones sobre rendimientos del trabajo".
- **c. Anexar documentos:** 
	- Para docentes del "Concurso General de Traslados" Nacional:
		- o Hoja de servicios cerrada al 31 de agosto del año del concurso.
		- o Acuerdo de reconocimiento del último trienio.
		- o Acuerdo de reconocimiento del último sexenio.
		- Para las "Comisiones de Servicios de fuera de la Región de Murcia:
			- o Acuerdo de reconocimiento del último trienio.
			- o Acuerdo de reconocimiento del último sexenio.

### **C. Docentes Funcionarios en Prácticas:**

- **a. Documentos de recogida de datos que se encuentra en el fichero comprimido denominado "Funcionarios en Prácticas, Comisiones de Servicio de Fuera de la Región y Concurso de Traslados"**, conocida como "**carpetilla de recogida de datos personales y económicos**".
- **b. Documento Modelo 145.**
- **c. Anexar documentos:** 
	- Si tienen servicios en otra/s Administración/es: "*Anexo I*" expedido por la Administración correspondiente para el reconocimiento de servicios en esta Comunidad.
- **Todos (A, B y C) deberán de anexar los siguientes documentos, que en adelante denominaremos "declaraciones del docente":**
	- **Declaración bajo juramento que no ha sido separado del Servicio de la Administración Pública** mediante expediente disciplinario o por sanción de despido imputable al trabajador, ni hallarse inhabilitado para el ejercicio de funciones públicas.
	- **Declaración en la que se jura o promete cumplir la Constitución, el Estatuto de Autonomía de la Región de Murcia y las Leyes en el ejercicio de sus funciones** (artículo 36 de la Ley 3/1986, de 19 de marzo de la Función Pública de la Región de Murcia).
	- **Declaración jurada sobre la compatibilidad:**
		- o **Modelo I (para personas que no solicitan compatibilidad).**
		- o **Modelo II (para personas que solicitan compatibilidad).**

# <span id="page-9-0"></span>4.1 Momento en el que se debe proporcionar la información y documentación requerida.

Dependiendo del motivo de su incorporación a esta Consejería de Educación, los momentos en los que hay que proporcionar la información requerida son los siguientes:

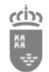

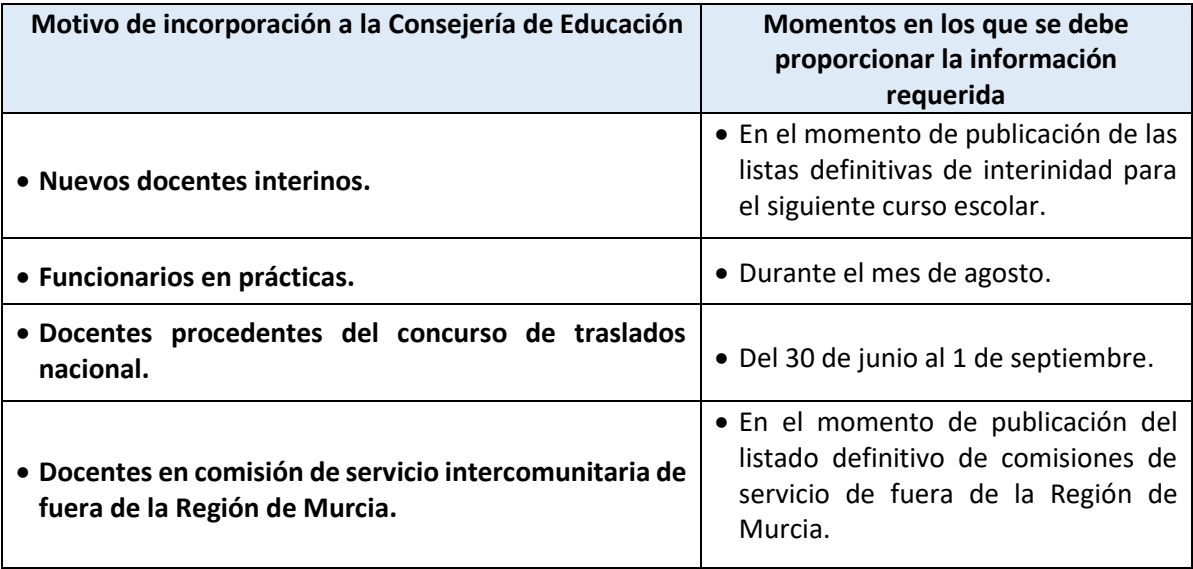

**La documentación contemplada en el apartado cuarto se presentará de forma telemática a través en la zona privada de EDUCARM en el apartado** *"Modificar datos personales***"**, siguiendo las instrucciones que se establezcan para ello*.* 

# <span id="page-10-0"></span>5 Localización de los documentos a cumplimentar

• En el portal **EDUCARM (\*)** se encuentran disponibles los ficheros comprimidos con los **documentos de recogida de datos** para "Funcionarios Interinos" y para "Funcionarios en Prácticas, Comisiones de Servicio de Fuera de la Región y Concurso de Traslados".

**Nota (\*):** Desde la siguiente dirección web:<http://www.educarm.es/personal-docente> se podrá acceder al submenú "Personal Docente". Por lo tanto, cada docente, una vez que entra en *SOY DOCENTE* > *PERSONAL DOCENTE* de EDUCARM, seleccionará el cuerpo al que corresponda. En el [Anexo III del presente documento](#page-24-0) se indican los pasos necesarios para localizar *los documentos de recogida de datos* desde el portal EDUCARM.

- El documento "**Modelo 145**" actualizado a fecha de presentación, que es un [documento](https://sede.seg-social.gob.es/wps/wcm/connect/sede/b3957fb3-52ce-47f9-a9cd-a93117a6d449/Castellano+Accesibilidad_28-01-16.pdf?MOD=AJPERES&CVID=)  [estándar que puede descargarse desde el portal de la Seguridad Social.](https://sede.seg-social.gob.es/wps/wcm/connect/sede/b3957fb3-52ce-47f9-a9cd-a93117a6d449/Castellano+Accesibilidad_28-01-16.pdf?MOD=AJPERES&CVID=)
- **En la zona privada de EDUCARM, una vez identificado el docente con un nivel de seguridad alto, mediante la aplicación "Modificar Datos Personales", tendrá a su disposición los documentos denominados "declaraciones del docente", indicados en el anterior apartado.**

# <span id="page-10-1"></span>6 Presentación de la información requerida.

Esta deberá proporcionarse en línea dentro de la **zona privada del portal EDUCARM**, pestaña "**Modificar Datos Personales**".

#### **El procedimiento detallado se enumera a continuación:**

1. En primer lugar, accederemos al **portal EDUCARM** que se encuentra en la siguiente dirección web[: https://www.educarm.es/home](https://www.educarm.es/home)

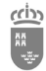

### **Región de Murcia Consejería de Educación**

Dirección General de Recursos Humanos, Planificación Educativa y Evaluación Servicio de Personal Docente

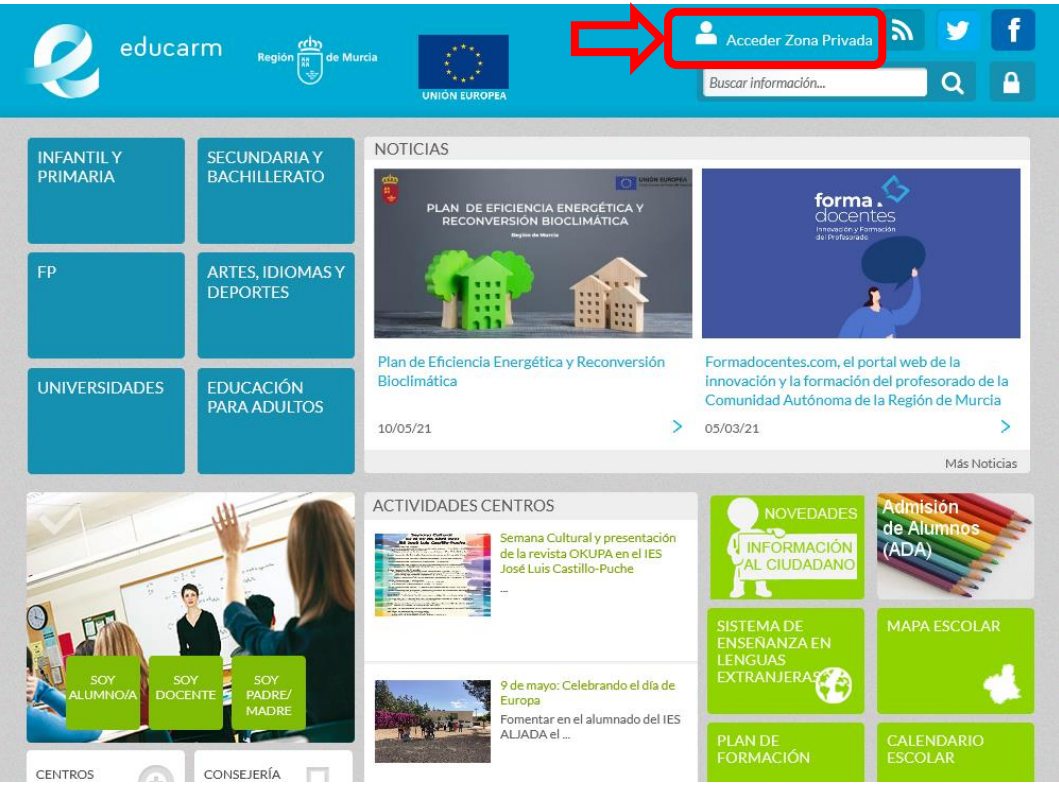

2. **Accederemos a la zona privada**, cuyo acceso se encuentra en la parte superior derecha de la página web.

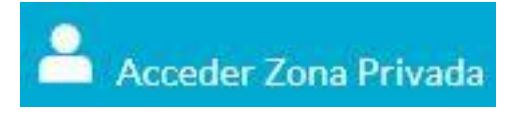

3. Se abrirá la web del **Servicio Central de Autentificación de EDUCARM**.

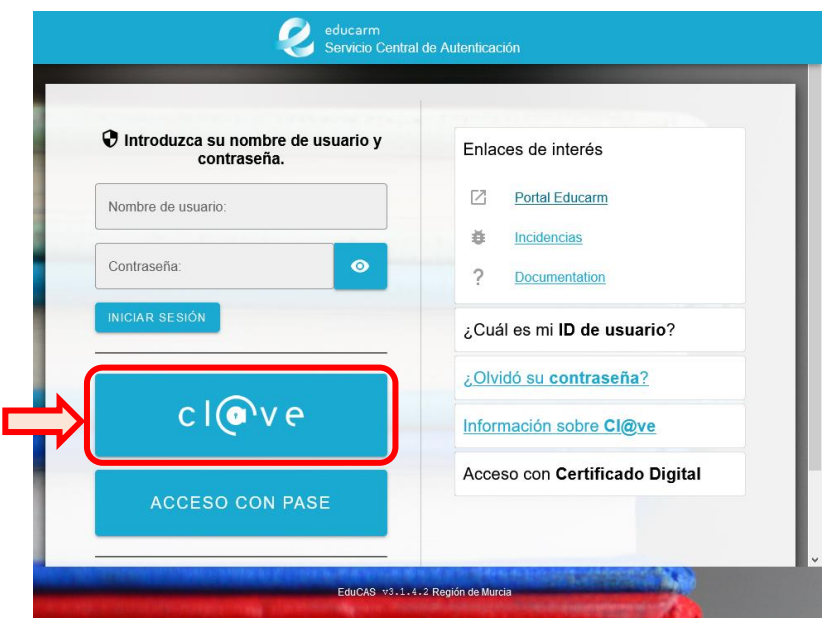

4. Independientemente de la forma de acceso, se utilizará el sistema de identificación electrónica en las relaciones con las Administraciones Públicas "**Cl@ve**", que redirigirá a la **pasarela de acceso a los servicios electrónicos proporcionados por el Sistema Cl@ve**.

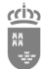

**Región de Murcia Consejería de Educación** Dirección General de Recursos Humanos, Planificación Educativa y Evaluación Servicio de Personal Docente

#### • **En el caso de acceso con DNIe.**

**I.** Se indicará que se desea realizar el acceso mediante "**DNIe/Certificado electrónico**".

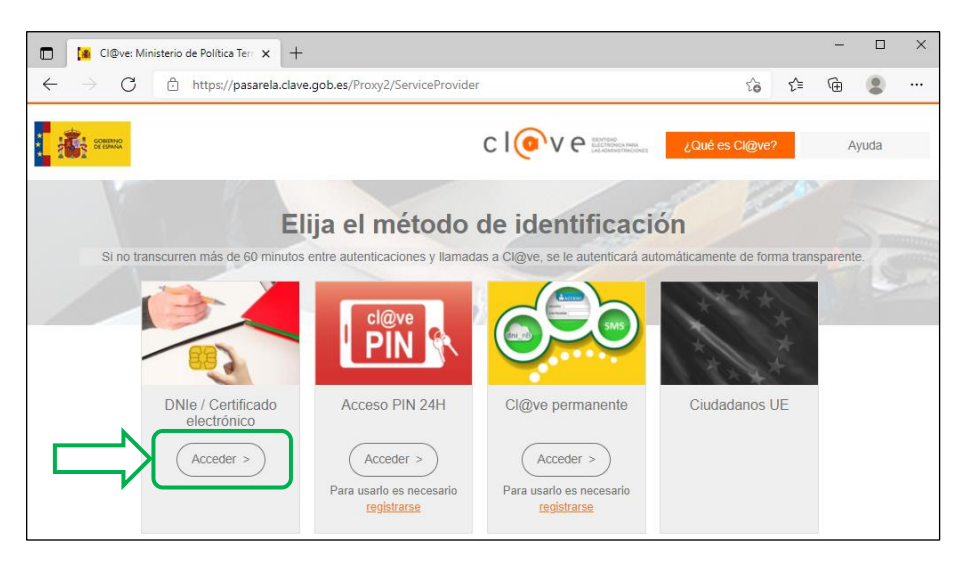

**II.** Se solicitará al usuario que elija el certificado digital deseado. En caso de tener un lector de tarjetas inteligentes con el DNIe electrónico introducido, en el listado aparecerá el certificado asociado al docente, donde en la columna emisor aparecerá "AC DNIE 005" **(\*)**.

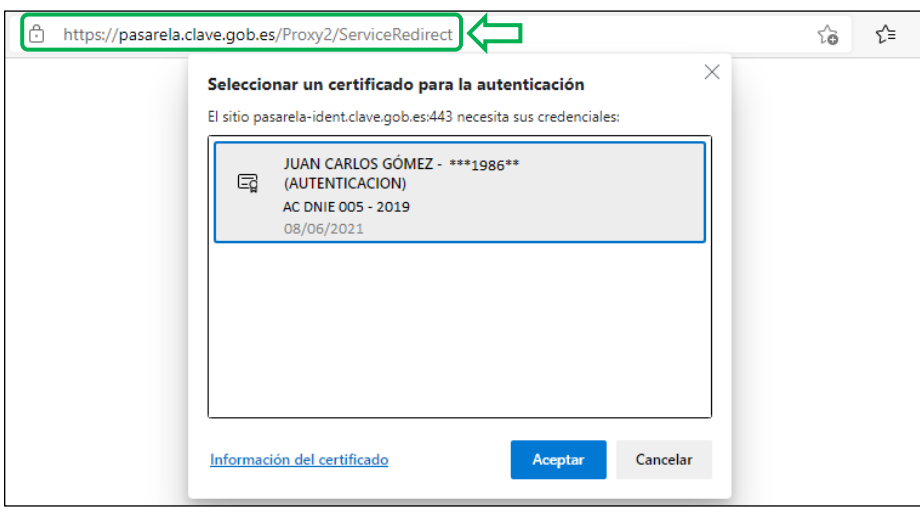

**Nota (\*):** Esta ventana concreta dependerá del navegador de Internet utilizado. Pero, siempre se mostrará el nombre del interesado y los datos del emisor.

**III.** Una vez seleccionado el certificado digital, se solicitará la contraseña asociada al mismo, y que fue proporcionada en el momento de la realización o actualización del DNIe.

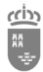

### **Región de Murcia Consejería de Educación**

Dirección General de Recursos Humanos, Planificación Educativa y Evaluación Servicio de Personal Docente

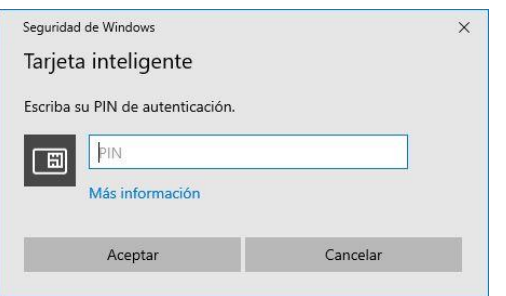

#### • **En el caso de acceso con Cl@ve PIN 24H.**

**I.** Se indicará que se desea realizar el acceso mediante "**Cl@ve PIN 24H**".

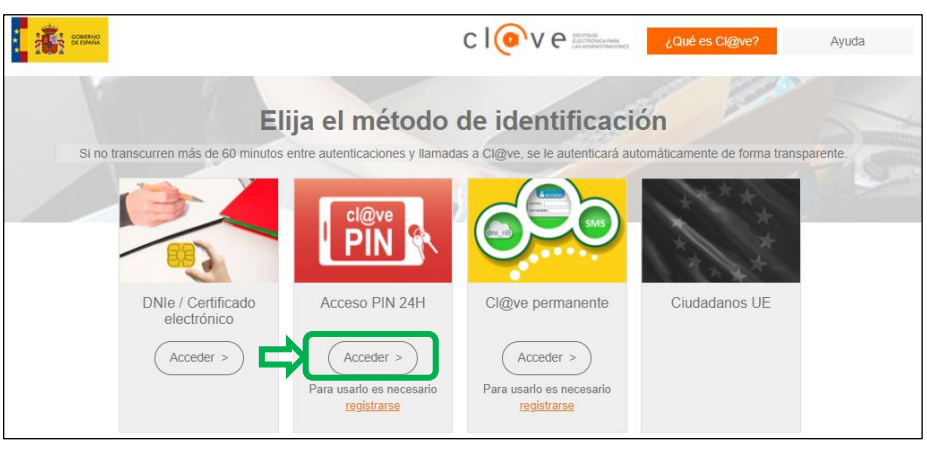

**II.** Se mostrará un formulario web en el que se le pedirá al docente el DNI o NIE asociado a su Cl@ve PIN 24H.

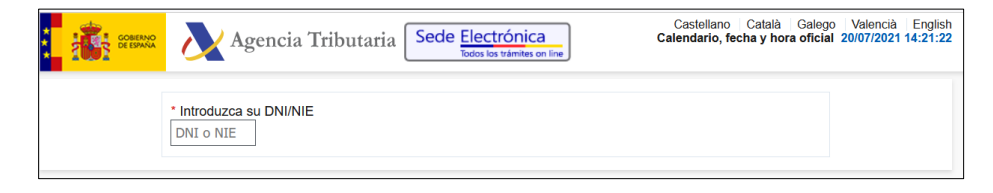

**III.** Se rellenará el **DNI o NIE con la/as letras en mayúscula**. Automáticamente, se solicitará que se introduzca **la fecha de validez del documento de identificación utilizado**. Una vez rellenados los dos campos se hará clic sobre el botón "Continuar".

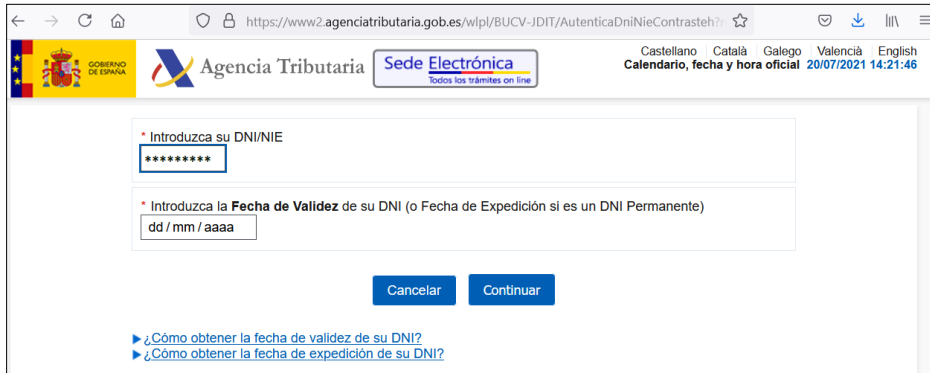

**IV.** En este punto, se podrá indicar que se desea obtener el PIN temporal haciendo clic sobre el botón "Obtener PIN".

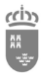

### **Región de Murcia Consejería de Educación**

Dirección General de Recursos Humanos, Planificación Educativa y Evaluación Servicio de Personal Docente

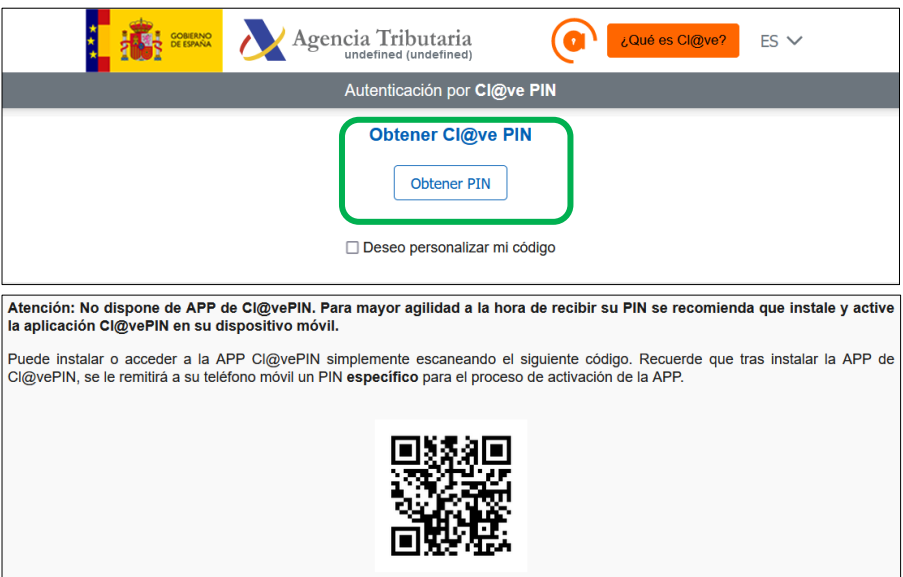

**V.** En el caso de tener instalada la aplicación en el dispositivo móvil o APP **Cl@ve PIN**, esta recibirá el código enviado. En caso contrario, pasados unos segundos se mostrará un mensaje con un hiperenlace desde el que **se podrá solicitar el envío de un código PIN por SMS** al número de teléfono móvil indicado en la **Oficina de Registro Cl@ve**, cuando se tramitó la **Cl@ve**.

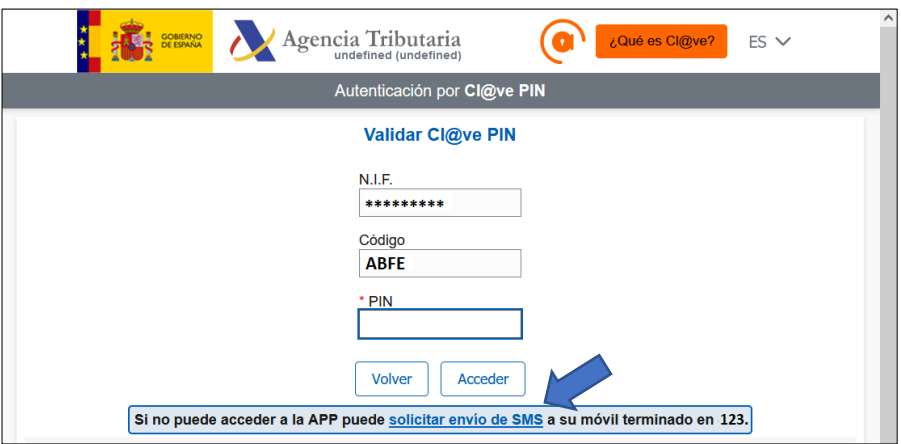

**VI.** Si pasado un tiempo no llega el SMS, se puede solicitar que se vuelva a enviar el código por SMS. Una vez recibido dicho código, se deberá de introducir en el campo PIN del formulario web y se hará clic sobre el botón "Acceder".

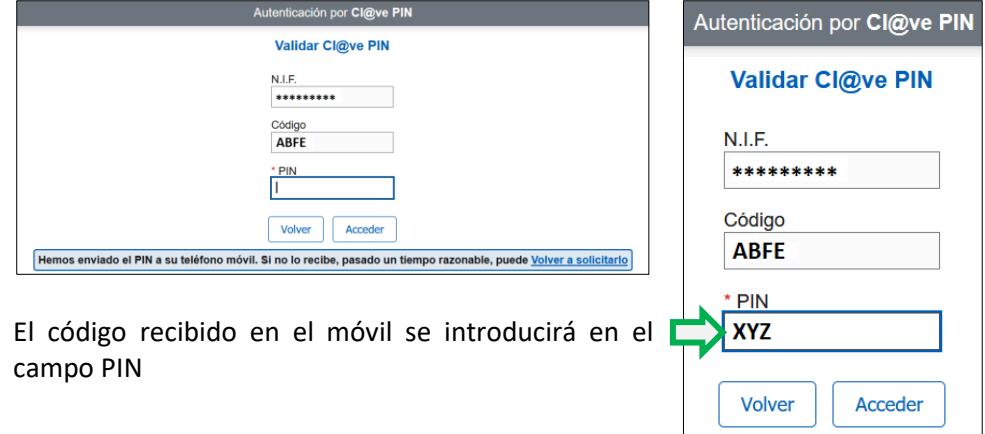

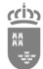

**Región de Murcia Consejería de Educación** Dirección General de Recursos Humanos, Planificación Educativa y Evaluación Servicio de Personal Docente

#### • **En el caso de acceso con tarjeta inteligente TIDCARM.**

**I.** Se indicará que se desea realizar el acceso mediante "**DNIe/Certificado electrónico**".

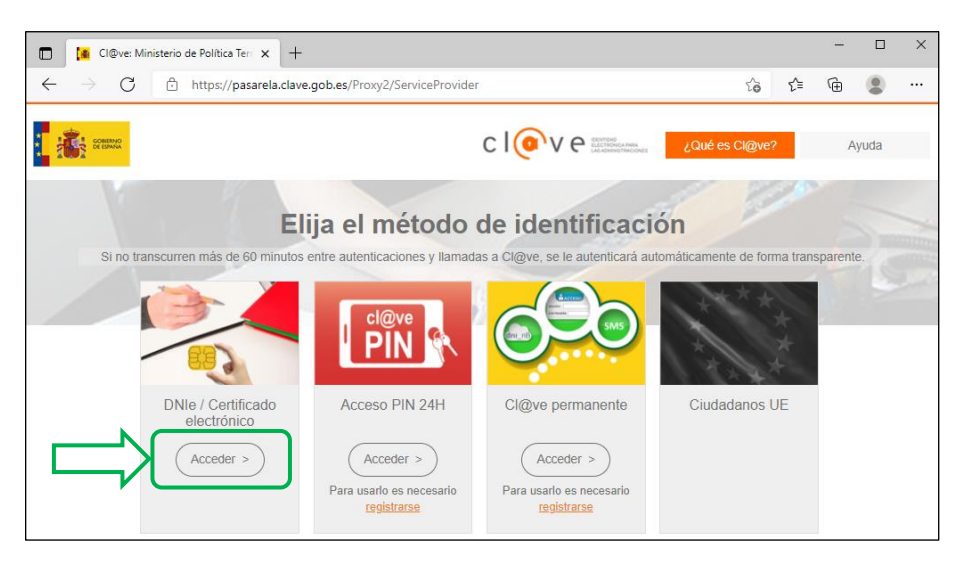

**II.** Se solicitará al usuario que elija el certificado digital deseado. En el caso de tener un lector de tarjetas inteligentes con la tarjeta TIDCARM introducida, en el listado aparecerá el certificado asociado al docente, donde en la columna emisor aparecerá "AC CAMERFIRMA FOR NATURAL PERSONS".

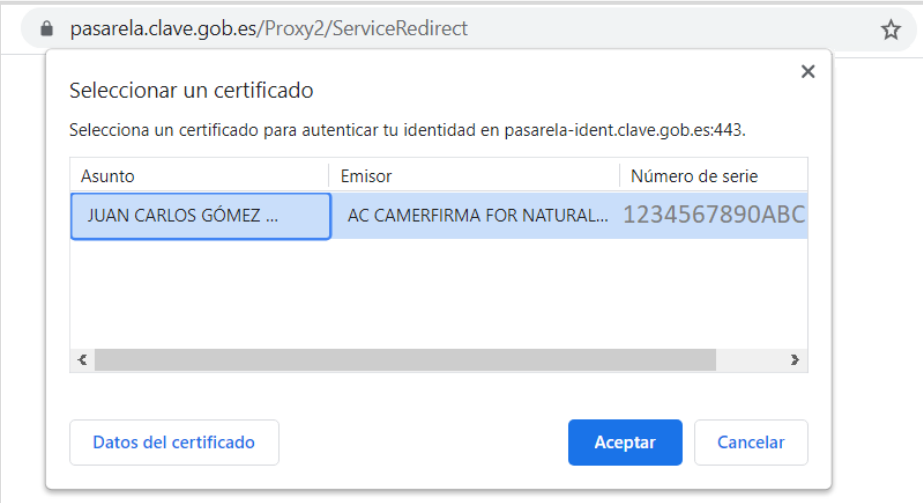

**III.** Una vez seleccionado el certificado digital, se solicitará la contraseña asociada al mismo, y que fue proporcionada por correo electrónico en el momento del registro de solicitud de la tarjeta TIDCARM.

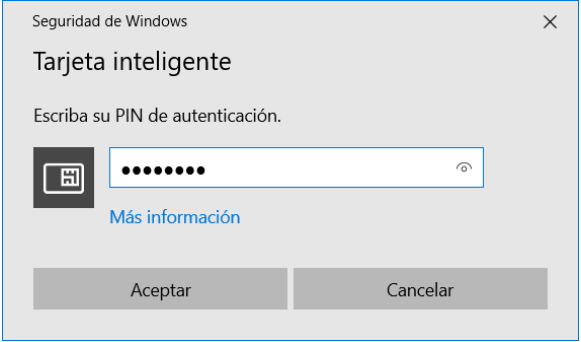

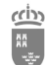

- 5. Una vez autentificado por cualquiera de los métodos de acceso comentados en el punto 4), se mostrará el acceso a la zona privada de EDUCARM, en la cual, en caso de mostrar un listado de **perfiles** o **roles disponibles** como el siguiente, se seleccionará la opción:
	- "**Personal Docente**" si ya han trabajado para la Consejería de Educación de la Región de Murcia.
	- "**Personal Externo**" si nunca han trabajado para la Consejería, por ejemplo, interinos convocados por primera vez a la participación de actos de adjudicación o que no han sido adjudicados en una vacante.
	- "**Personal Centro Concertado**" si han trabajado previamente en un centro concertado y nunca han trabajado para la Consejería.

En el hipotético caso de no disponer de ninguno de estos perfiles o roles consulte el [anexo](#page-21-1) [7.3.](#page-21-1) donde se indica cómo podría resolverse el problema de acceso al rol correcto.

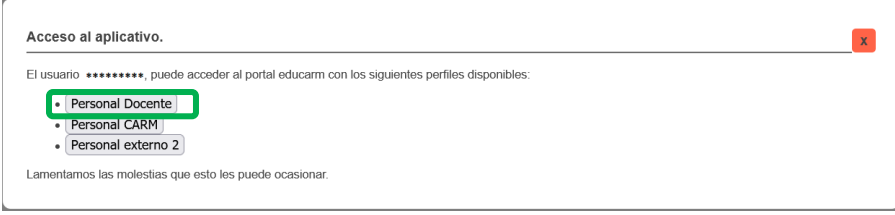

6. En este momento, **ya tendremos acceso a la zona privada de EDUCARM**, donde se localizará el acceso a la aplicación "**Modificar Datos Personales**".

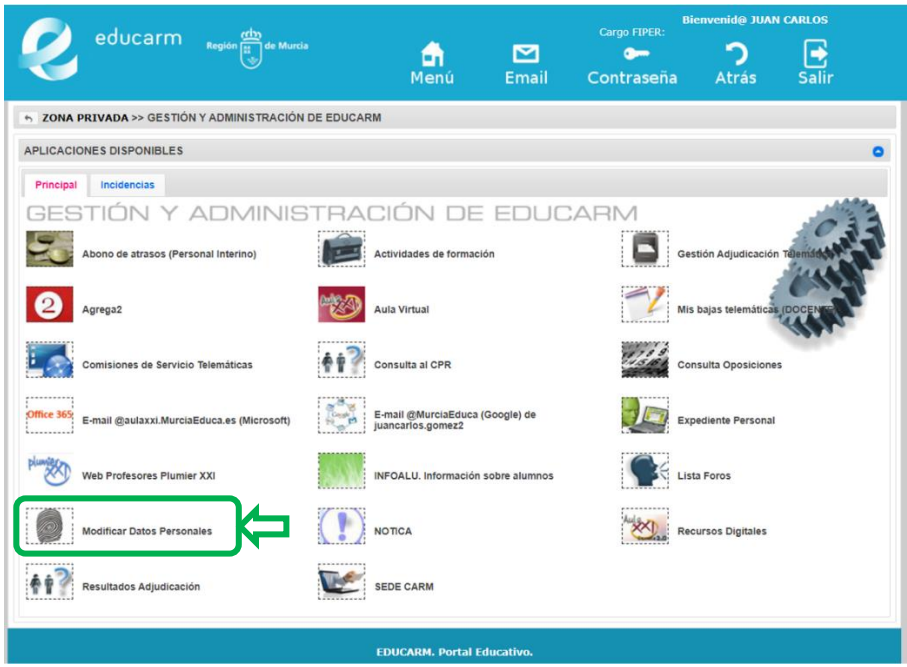

- 7. En esta aplicación se podrán **modificar los datos personales** y utilizando el botón "**Anexar documentos**" se podrán adjuntar a los datos personales actualizados los ficheros solicitados por el Servicio de Personal Docente que dependerán de su forma de acceso:
	- **Nuevos docentes interinos:**
		- **I. Documentos de recogida de datos que se encuentran en el fichero comprimido denominado "Funcionarios Interinos"**, conocida como "**carpetilla de recogida de datos personales y económicos**".

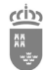

- **II. Documento Modelo 145**, que es la comunicación de datos al pagador (artículo 88 del Reglamento del IRPF) del "Impuesto sobre la Renta de las Personas Físicas. Retenciones sobre rendimientos del trabajo".
- **III. Los docentes de los Cuerpos de Enseñanza Secundaria deberán anexar la siguiente documentación:** 
	- o Título académico correspondiente de la especialidad.
	- o Certificado de Aptitud Pedagógica (CAP) o Máster Universitario de Formación para el Profesorado.
	- o Declaraciones indicadas en el apartado 4 como "**declaraciones del docente**".
- **Docentes que se incorporen por el "Concurso General de Traslados" y "Comisiones de Servicios de fuera de la Región de Murcia":**
	- **I. Documentos de recogida de datos que se encuentra en el fichero comprimido denominado "Funcionarios en Prácticas, Comisiones de Servicio de fuera de la Región y Concurso de Traslados"**, conocida como "**carpetilla de recogida de datos personales y económicos**".
	- **II. Documento Modelo 145**, que es la comunicación de datos al pagador (artículo 88 del Reglamento del IRPF) del "Impuesto sobre la Renta de las Personas Físicas. Retenciones sobre rendimientos del trabajo".
	- **III. Anexar documentos:** 
		- o Para docentes del "Concurso General de Traslados" Nacional:
			- a. Hoja de servicios cerrada al 31 de agosto del año del concurso.
			- b. Acuerdo de reconocimiento del último trienio.
			- c. Acuerdo de reconocimiento del último sexenio.
		- o Para las "Comisiones de Servicios de fuera de la Región de Murcia:
			- a. Acuerdo de reconocimiento del último trienio.
			- b. Acuerdo de reconocimiento del último sexenio.
		- o Declaraciones indicadas en el apartado 4 como "**declaraciones del docente**".

#### • **Docentes Funcionarios en Prácticas:**

- **I. Documentos de recogida de datos que se encuentra en el fichero comprimido denominado "Funcionarios en Prácticas, Comisiones de Servicio de Fuera de la Región y Concurso de Traslados"**, conocida como "**carpetilla de recogida de datos personales y económicos**"**.**
- **II. Documento Modelo 145.**
- **III. Anexar documentos:** 
	- o Si tienen servicios en otra/s Administración/es: "*Anexo I*" expedido por la Administración correspondiente para el reconocimiento de servicios en esta Comunidad.
	- o Declaraciones indicadas en el apartado 4 como "**declaraciones del docente**".

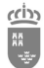

### **Región de Murcia Consejería de Educación**

Dirección General de Recursos Humanos, Planificación Educativa y Evaluación Servicio de Personal Docente

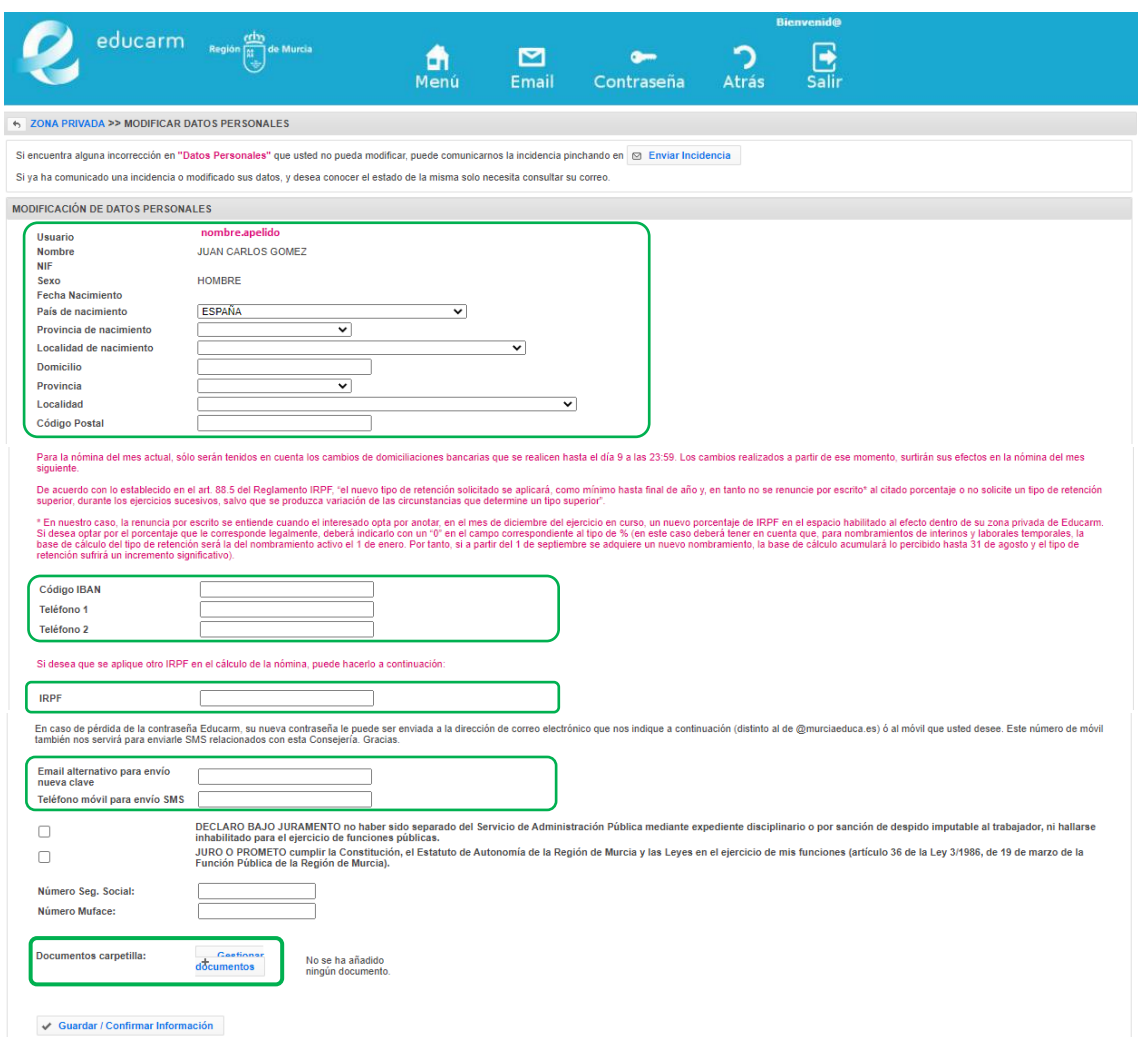

8. Una vez actualizados los datos personales, y subidos los ficheros requeridos, se procederá a "**Guardar / Confirmar Información**", momento en el que toda la información estará disponible para los tramitadores de Personal Docente.

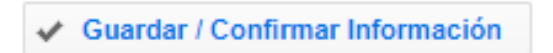

La documentación proporcionada se podrá consultar desde la misma aplicación "Modificar Datos Personales".

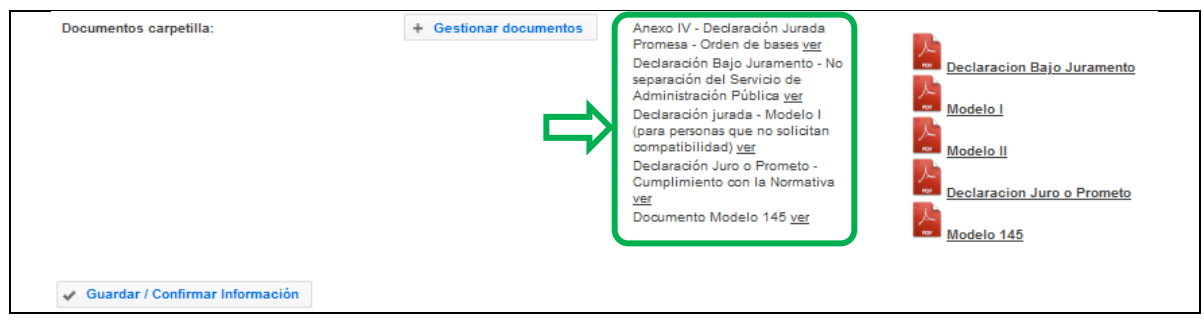

# <span id="page-19-0"></span>7 Resolución de posibles problemas

# <span id="page-19-1"></span>7.1 Problema 1. Cuando accedo a la zona privada de EDUCARM no puedo acceder a la aplicación "Modificar Datos Personales".

Puede darse el caso de que el usuario acceda a la zona privada de EDUCARM con usuario y contraseña, y no se le permitirá acceder a la aplicación "Modificar Datos Personales", ya que, con esa autentificación su nivel de seguridad es inferior al requerido para esta actuación **(\*)**.

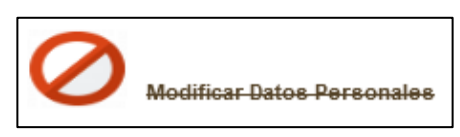

**Nota (\*):** Por motivos de seguridad, el Servicio de Gestión de Informática, para las tareas que acceden o modifican datos sensibles, ha fijado que el nivel de calidad de la identificación (*Quality of Authentication Assurance - QAA*) debe tener un valor mínimo aceptable, como ocurre con el nivel ofrecido por la autentificación mediante DNIe.

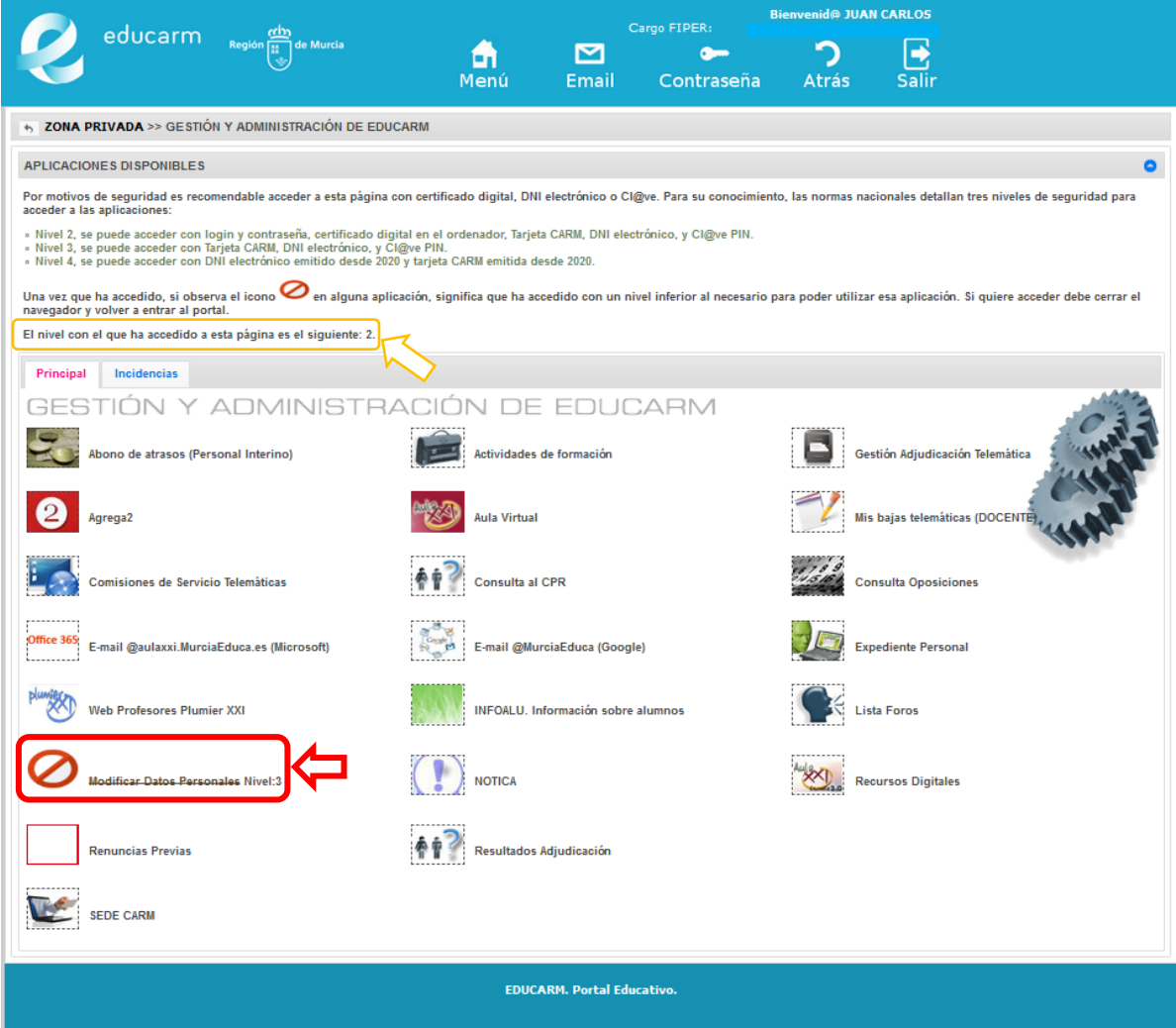

Si el usuario sigue los pasos indicados en la presente guía, y accede con cualquiera de los sistemas indicados en el tercer apartado: **DNIe**, Tarjeta **TIDCARM** o **Cl@ve PIN 24H (\*)**, podrá acceder a dicha aplicación "**Modificar Datos Personales**".

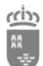

• **Nota (\*)**: en caso de que el usuario obtuviese la **Cl@ve PIN 24H** desde un dispositivo móvil, pero sin pasar por una **Oficina de Registro Cl@ve**, tal y como se ha descrito en el apartado 3.2.1. del presente documento, existe la posibilidad de que el nivel de seguridad proporcionado por su **Cl@ve PIN 24H** sea únicamente de nivel 2. En este caso concreto, se puede aumentar el nivel de seguridad de su **Cl@ve PIN 24H** desde cualquier **Oficina de Registro Cl@ve**, autentificándose adecuadamente.

**Todos los docentes con relación con la Consejería de Educación podrán averiguar el nivel de seguridad proporcionado por los distintos mecanismos de autentificación digital de los que disponga** (DNIe, Tarjeta TIDCARM, Cl@ve PIN 24H, Cl@ve Permanente, Certificado de la FNMT, etc.), utilizando la **[Web del Servicio Central de Autentificación de MURCIAEDUCA](https://educas.murciaeduca.es/cas/login)**. La dirección web de dicho servicio es la siguiente:

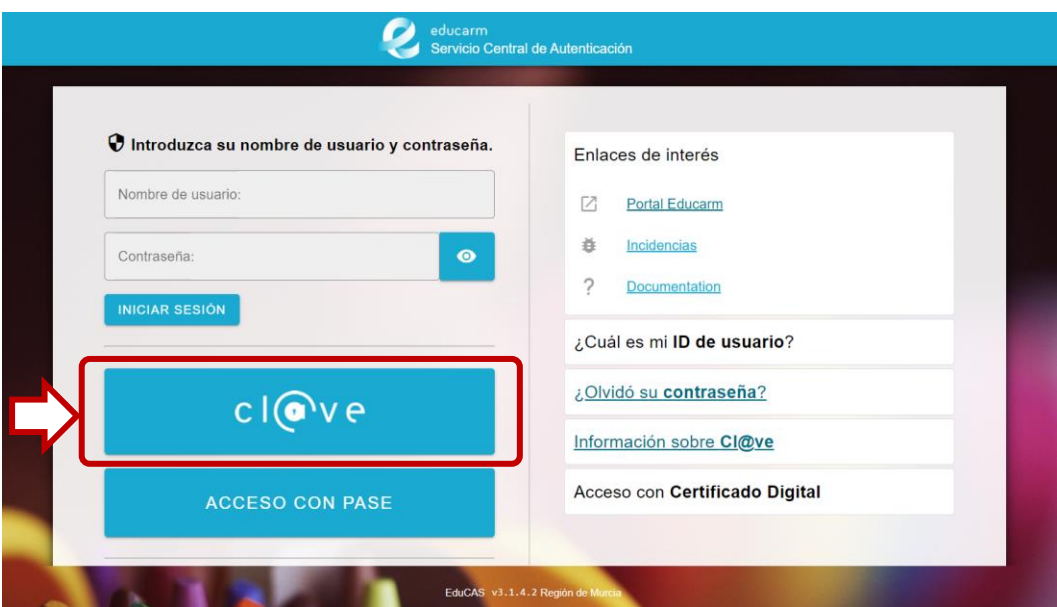

<https://educas.murciaeduca.es/cas/login>

El campo que identifica el nivel de seguridad se denomina *citizenQAALevel*. En las siguientes imágenes se puede observar un ejemplo de autentificación mediante la Tarjeta TIDCARM.

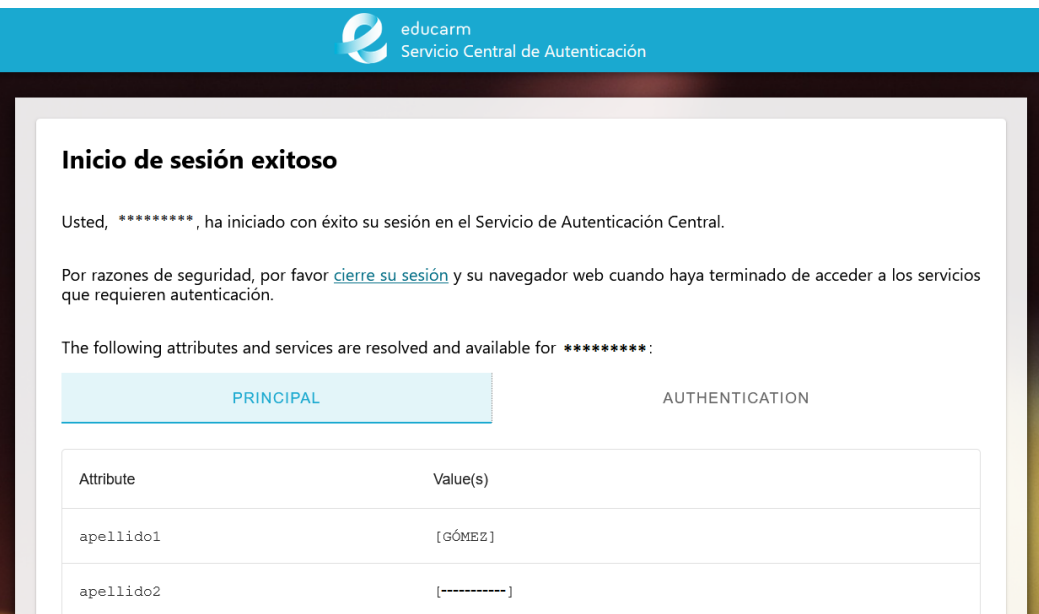

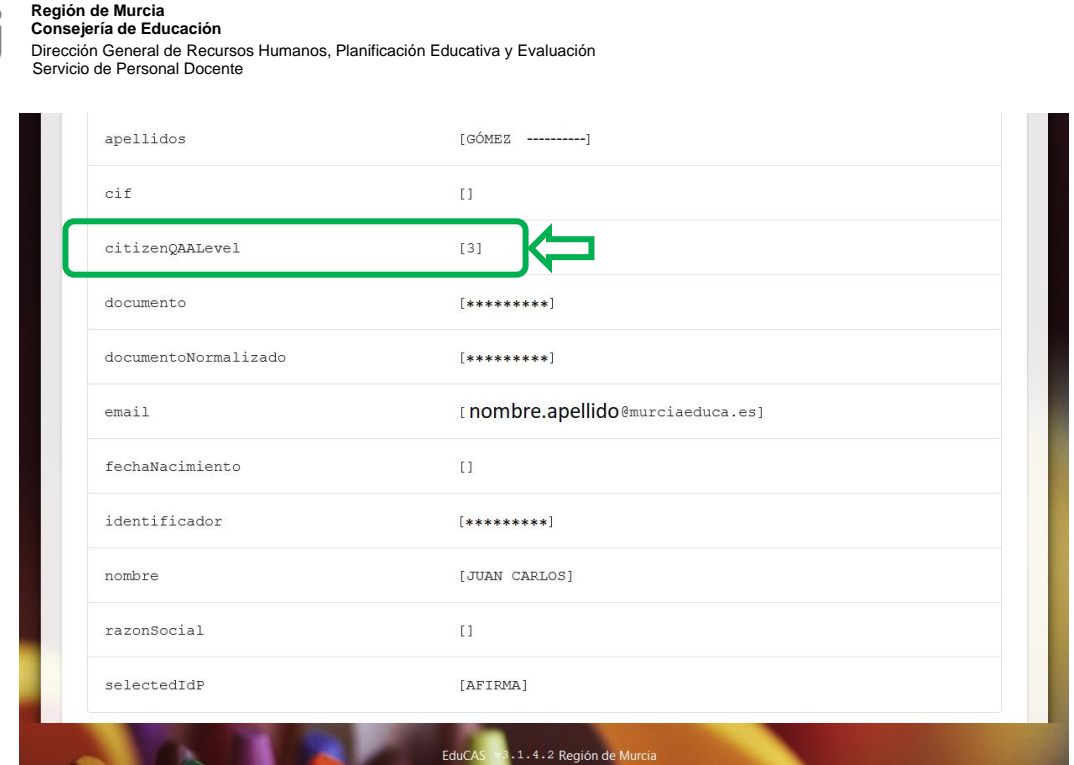

## <span id="page-21-0"></span>7.2 Problema 2. No se encuentra el certificado del DNIe aunque la tarjeta inteligente está en el lector de tarjetas.

**Cuando se inserta la tarjeta inteligente DNIe en el lector de tarjetas inteligentes**, si el software necesario está instalado, se mostrará un mensaje emergente junto a la barra de tareas, que **el usuario deberá aceptar para que se puedan utilizar los certificados digitales incluidos en dicha tarjeta**.

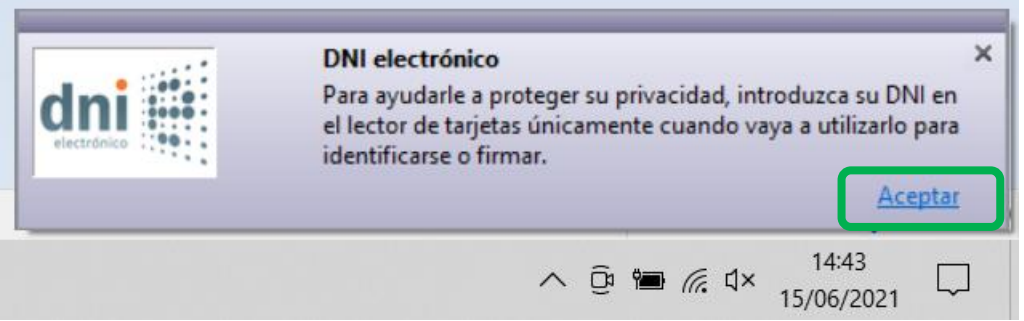

En el hipotético caso de que no se muestre el certificado digital del DNIe, se puede extraer y volver a introducir el DNIe en el lector de tarjetas inteligentes. Esta acción provocará que se muestre de nuevo el mensaje emergente de concesión de permiso para la utilización del DNIe.

# <span id="page-21-1"></span>7.3 Problema 3. Cuando se accede a la zona privada de EDUCARM, no es posible seleccionar el rol correcto (personal docente, personal centro concertado, personal externo).

Cuando al acceder a la zona privada de EDUCARM no se muestra el perfil o rol adecuado a su relación actual con la Consejería de Educación de la Región de Murcia: "Personal Docente", "Personal Centro Concertado" o "Personal Externo", **se recomienda utilizar el modo de navegación privada o de** 

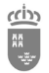

**incógnito del navegador**, ya que, en algunos casos muy concretos, no se actualiza adecuadamente la información del usuario. En la siguiente tabla se muestra la forma comenzar la navegación privada o de incógnito en una nueva ventana en los cinco navegadores más utilizados actualmente.

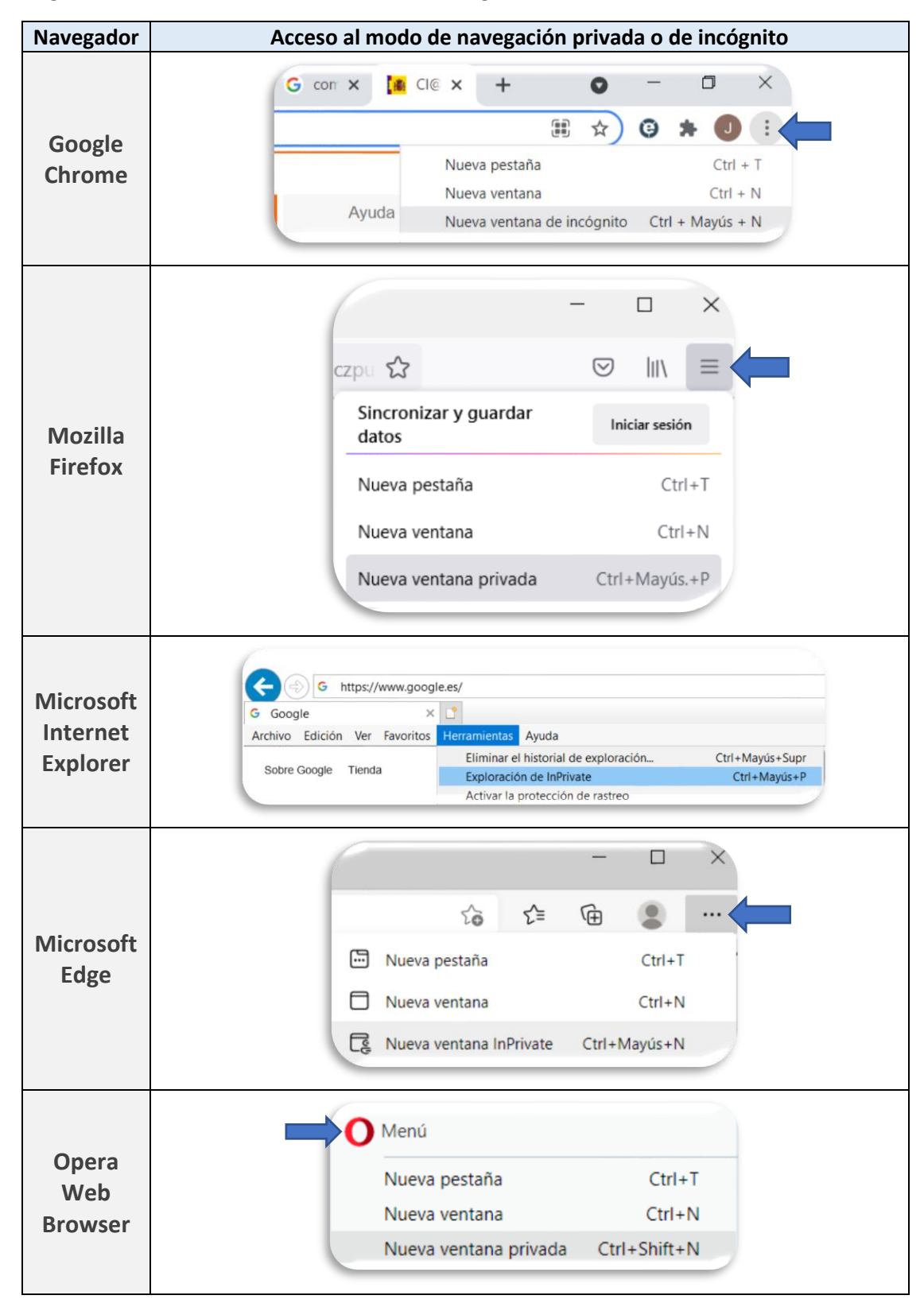

También, existe la posibilidad de abrir estas ventanas de navegación privada o de incógnito con los atajos de teclado, que se pueden consultar en las imágenes de la anterior tabla.

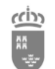

# <span id="page-23-0"></span>8 ANEXOS

## <span id="page-23-1"></span>8.1 Anexo I – Otras informaciones sobre el DNIe

- o Todo ciudadano español puede disponer de un DNI válido que le habilite para presentarse a un procedimiento selectivo. Actualmente, la Dirección General de la Policía está emitiendo los conocidos como **DNIe v4.0** al día de la fecha.
- o Estas tarjetas inteligentes contienen un certificado digital del ciudadano, que lo identifica de manera inequívoca, permitiéndole interaccionar con las administraciones públicas de manera electrónica.
- o El certificado tiene una validez temporal limitada de dos años, pero que permite volver a renovar desde las máquinas dispuestas a tal efecto en caso todas las comisarías de policía nacional del territorio español.
- o Estos certificados digitales requieren de una contraseña que se proporciona desde las mismas máquinas habilitadas en las comisarías de policía, que solicitan la lectura de la huella dactilar en el momento de intentar renovar los certificados digitales, o incluso a la hora de generar una nueva contraseña.

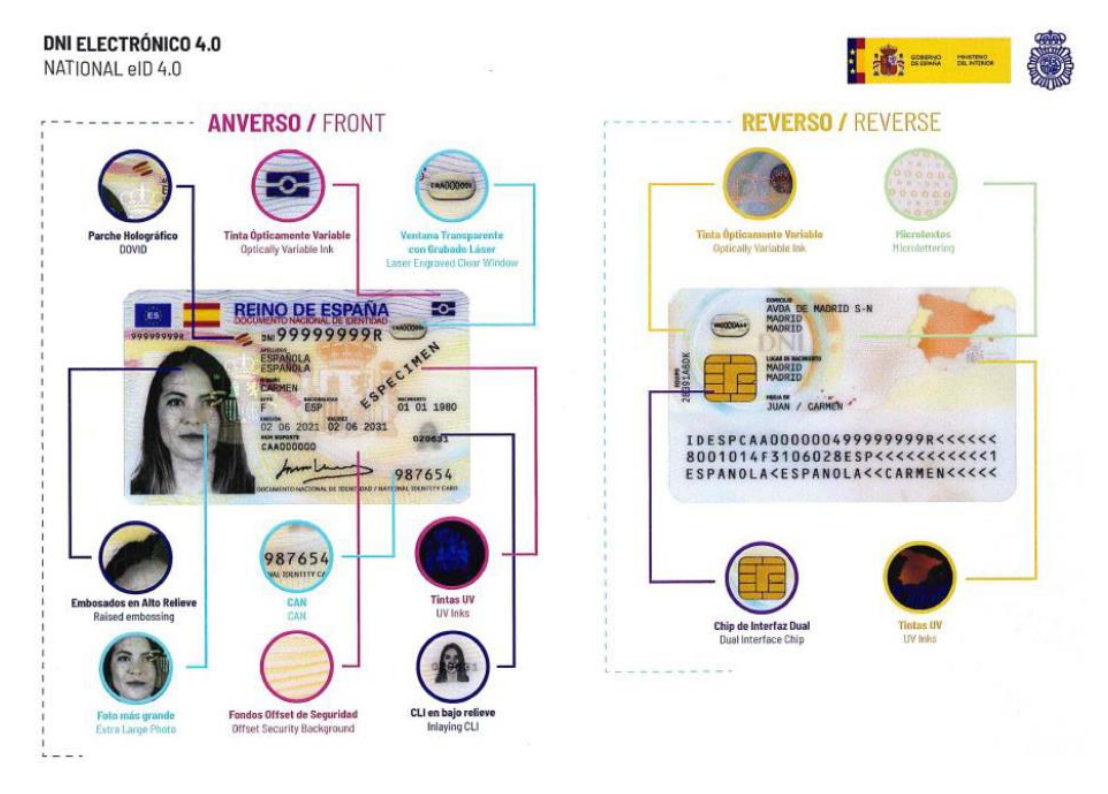

Información publicada por el Ministerio del Interior a través de su portal [www.dnielectronico.es](http://www.dnielectronico.es/) (Fuente: https://www.dnielectronico.es/PDFs/DNI\_4.0.pdf)

### <span id="page-23-2"></span>8.2 Anexo II - Usuario corporativo @murciaeduca.es

Con excepción de los docentes que con anterioridad fueron interinos en la Región de Murcia y actualmente sean "Funcionarios en Prácticas", en el momento que se publiquen los resultados definitivos del concurso de traslados y de las comisiones de servicio de fuera de la Región de Murcia, se generará un usuario corporativo @murciaeduca.es, que normalmente seguirá el siguiente patrón: [Nombre.ApellidoNúmero@murciaeduca.es.](mailto:Nombre.ApellidoNúmero@murciaeduca.es)

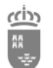

# <span id="page-24-0"></span>8.3 Anexo III – Localización de los documentos de la Carpetilla de Documentos en el portal EDUCARM

Desde el portal EDUCARM de puede navegar hasta el apartado donde se encuentra la "**carpetilla de recogida de datos**" comentada en el presente documento.

Se puede acceder al portal EDUCARM desde la siguiente web:<https://www.educarm.es/home> y se hará clic sobre el botón "**Soy Docente**".

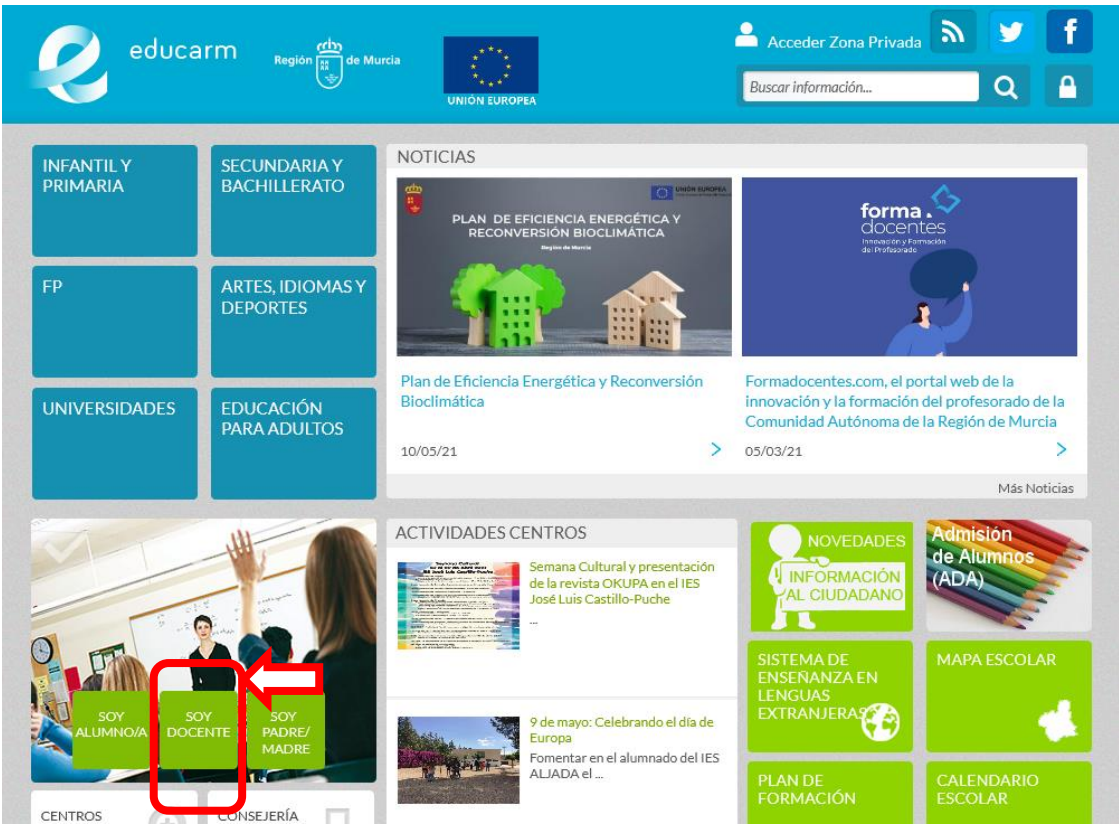

Se mostrarán muchos apartados dirigidos a docentes, pero en este caso se seleccionará "**Personal Docente**".

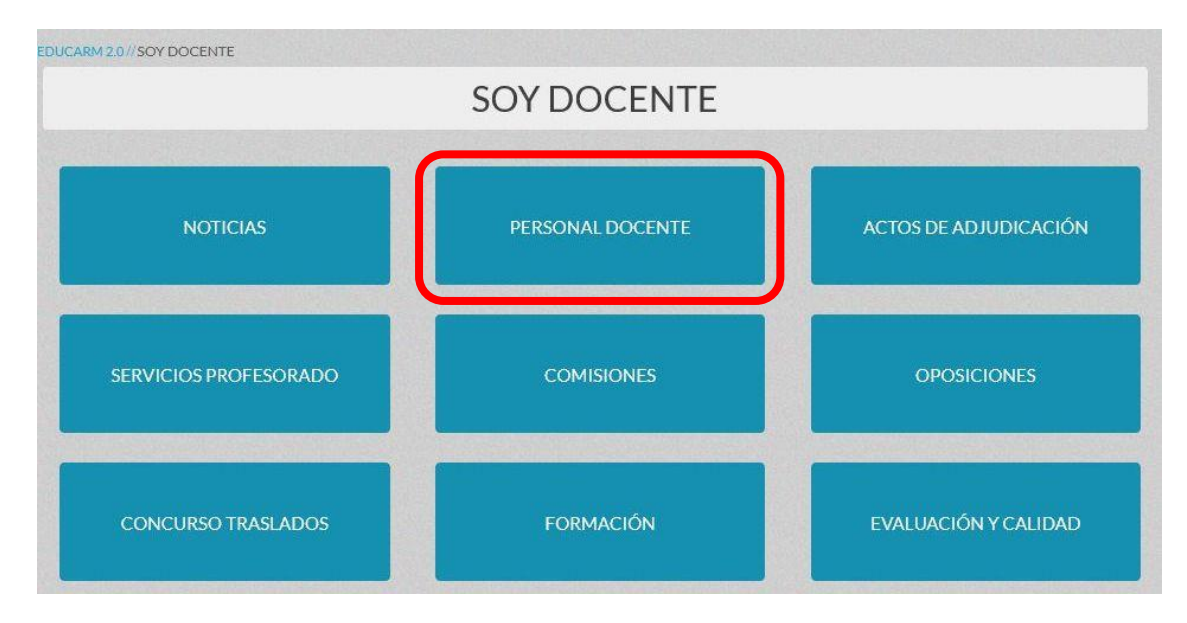

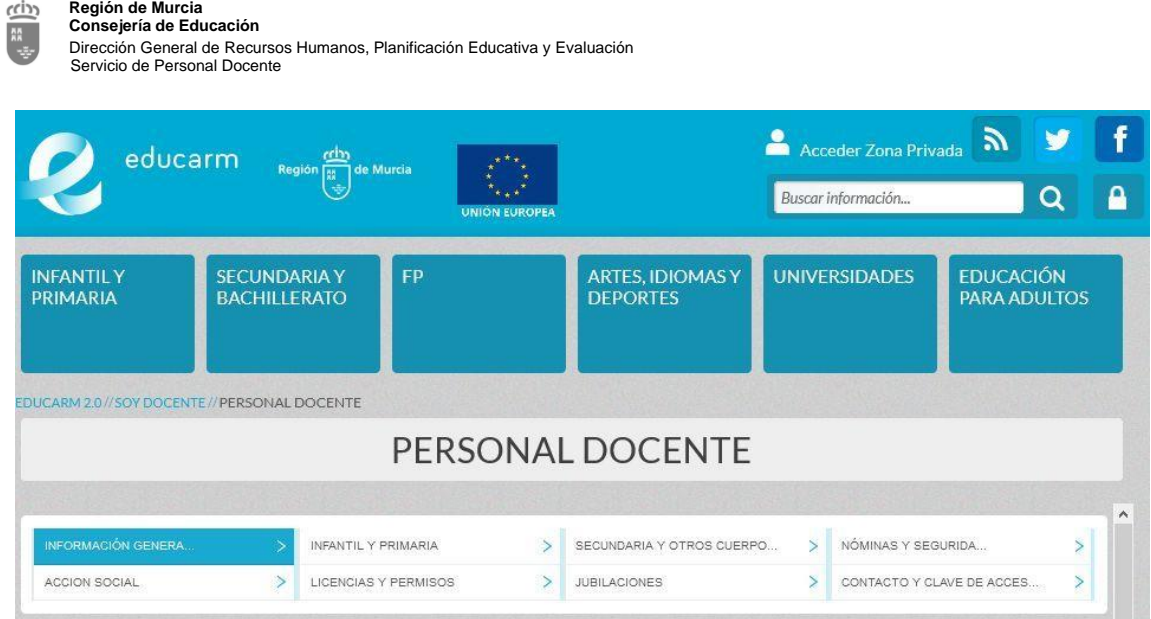

c<u>rin</u>

En este apartado, **dependiendo del cuerpo del docente**, se seleccionará el apartado correspondiente: "**Infantil y Primaria**" y "**Secundaria**".

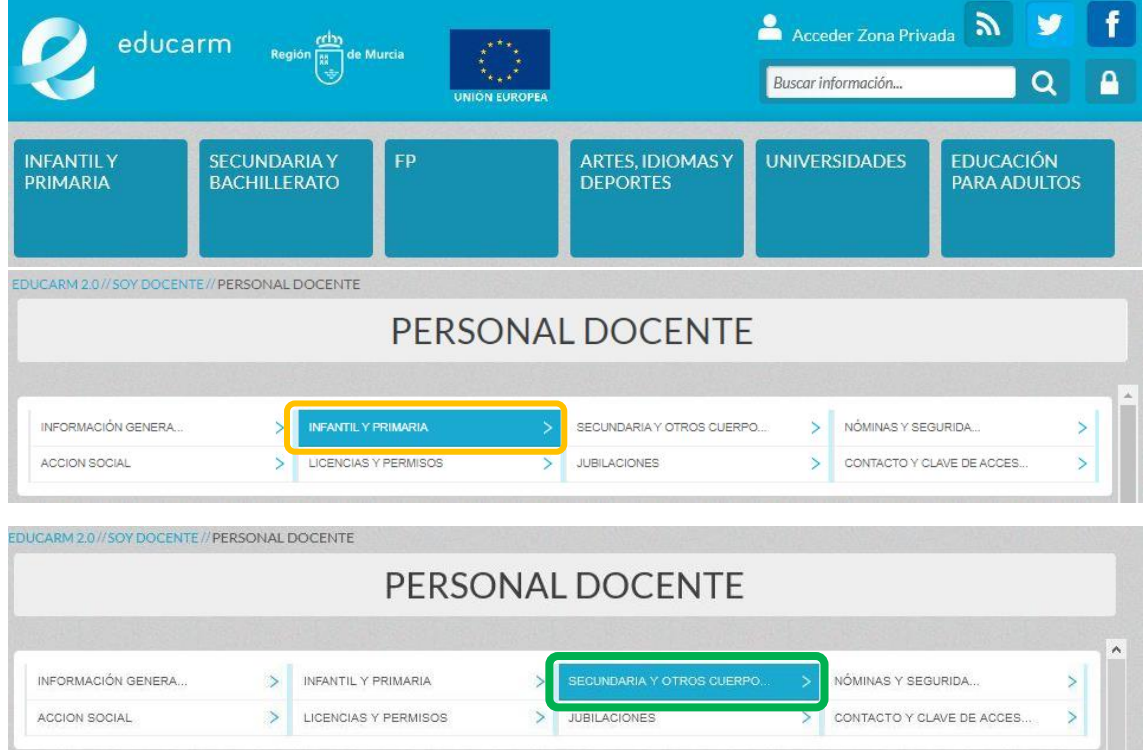

En ambos casos, se mostrará el bloque dedicado a la "**Carpetilla de recogida de datos**".

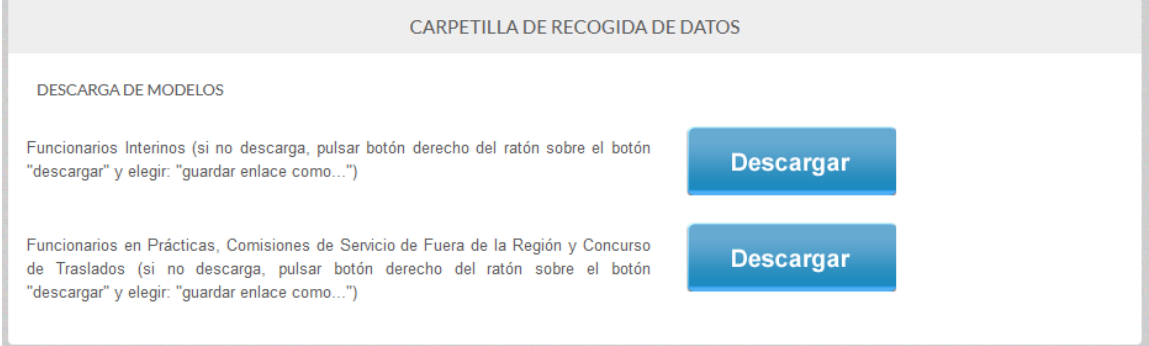

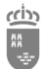

### <span id="page-26-0"></span>8.4 Anexo IV – Software necesario para utilizar el DNIe en equipos informáticos.

Para poder acceder a la zona privada de EDUCARM, o realizar una solicitud en sede electrónica utilizando de forma adecuada el DNI electrónico (DNIe), es necesario tener instalados los programas necesarios (que se conocen comúnmente como software) que permitan interactuar con la tarjeta inteligente y con el DNIe.

Básicamente, se debe instalar dos programas: el primero es el programa asociado al lector de tarjetas inteligentes (que dependerá del lector físico concreto) y el segundo es el software de DNIe (para que lo reconozca y pueda leerlo), que se encuentra disponible desde la web del DNIe perteneciente a la Dirección General de la Policía

### • **Instalación del software necesario para reconocer y utilizar el DNI Electrónico (DNIe) en equipos con sistemas operativos Windows**

- La web corporativa del DNI electrónico es la siguiente:
	- [https://www.DNIelectronico.es/PortalDNIe/](https://www.dnielectronico.es/PortalDNIe/)
- Dependiendo de la versión del sistema operativo **(\*)** del que disponga el usuario, se debe bajar e instalar el programa (software) necesario para poder utilizar el DNIe, conocido como **software de DNIe** "*Smart Card Minidriver*". Los enlaces de descarga son los siguientes:
	- **DNIe [para sistemas de 64 bits \(x64\)](https://www.dnielectronico.es/descargas/CSP_para_Sistemas_Windows/Windows_64_bits/Instalador_Tarjetas_DNIe_x64.exe)**
	- **DNIe [para sistemas de 32 bits \(x86\)](https://www.dnielectronico.es/descargas/CSP_para_Sistemas_Windows/Windows_32_bits/Instalador_Tarjetas_DNIe_x86.exe)**

### **Nota (\*): ¿Qué versión de sistema operativo tengo? ¿32 o 64 bits?**

En caso de no conocer qué versión de sistema operativo Windows tenemos instalado, podemos tener en cuenta que todas las aplicaciones software recomendadas para el uso de certificados digitales disponen de versiones de 32 y 64 bits. En equipos de menos de 10 años, lo normal es tener el hardware (parte física del ordenador) de 64 bits y el sistema operativo de 64 bits, por lo que se instalarán las versiones de estas aplicaciones de 64 bits.

o El termino x86 proviene de los primeros ordenadores "PC Compatible", debido a cómo se denominaban las arquitecturas y modelos de los primeros microprocesadores 286, 386, etc. Cuando en una página web se indica versión x86 se refiere a 32 bits, que era la que se solía utilizar antiguamente o en equipos con poca potencia. Las nuevas arquitecturas se han denominado 64 bits.

Sin embargo, si se desea averiguar si mi sistema es de 32 o 64 bits, puedo pulsar a la vez la "tecla de Windows" y "Pausa" y en la ventana que se muestra aparecerá en "Tipo de sistema y versión de Windows 10" o seguir las siguientes indicaciones: [¿Cómo averiguar](https://support.hp.com/es-es/document/c02026273)  [la versión de sistema operativo que tengo?](https://support.hp.com/es-es/document/c02026273)

Por si fuesen necesarios más detalles sobre la instalación del software necesario para reconocer y utilizar el DNIe, los docentes disponen de los siguientes manuales en la web oficial:

[https://www.DNIelectronico.es/PDFs/Explorer\\_y\\_Chrome.pdf](https://www.dnielectronico.es/PDFs/Explorer_y_Chrome.pdf)

[https://www.dnielectronico.es/PDFs/Familia\\_Mozilla.pdf](https://www.dnielectronico.es/PDFs/Familia_Mozilla.pdf)

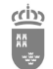

# <span id="page-27-0"></span>8.5 Anexo V – Software necesario para utilizar la tarjeta TIDCARM en equipos informáticos

La utilización de certificados digitales requiere de navegadores web actualizados y de una serie de aplicaciones software (controladores de dispositivo y software de aplicación). Asimismo, el acceso a las páginas web seguras de los servicios digitales a ciudadano (que utilizan el protocolo *https*) requiere que el navegador web desde donde acceda permita la lectura de certificados digitales integrados en tarjetas inteligentes.

Por lo tanto, el uso del certificado digital de identificación personal de la tarjeta inteligente TIDCARM implica una serie de instalaciones en el equipo del docente. Estas aplicaciones y/o controladores son los siguientes:

Instalación software para tarjeta TIDCARM. Para que la tarjeta TIDCARM funcione adecuadamente en nuestro ordenador personal es necesario instalar el software "*BIT4id*" para que nuestra tarjeta pueda comunicarse correctamente con el ordenador.

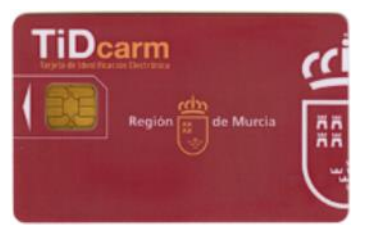

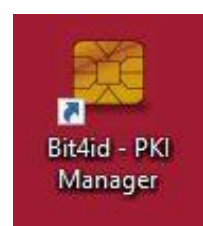

Este programa se puede descargar desde la siguiente dirección web:

[http://cdn.bit4id.com/es/camerfirma/descargas\\_camerfirma\\_bit4id.htm](http://cdn.bit4id.com/es/camerfirma/descargas_camerfirma_bit4id.htm)

### <span id="page-27-1"></span>8.6 Anexo VI - Activación de la Cl@ve Permanente

Cuando un docente se presenta físicamente en la **Oficina Cl@ve para solicitar la Cl@ve Permanente**, una vez identificado adecuadamente con su documento de identificación, se le proporcionarán **tres documentos**:

- **Justificante de alta en el sistema de identificación y firma Cl@ve.**
	- $\circ$  Este documento contendrá varios datos imprescindibles para poder activar la Cl@ve del usuario. Los datos que se incorporan en este documento son:
		- Número de expediente
		- Identificación del nivel de registro.
		- DNI/NIE
		- Nombre y apellidos
		- Número de teléfono móvil
		- Correo electrónico
- **Código para Activar su contraseña de acceso a servicios electrónicos de la Administración General del Estado en el sistema de Cl@ve Permanente.**
	- o Este documento tiene una parte informativa donde se presenta el Sistema Cl@ve Permanente, qué es el código de activación, qué hacer en caso de olvido de contraseña, presentará el sistema Cl@ve, el código de activación.
	- o Se indica el Código de Activación.

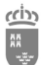

**Región de Murcia Consejería de Educación** Dirección General de Recursos Humanos, Planificación Educativa y Evaluación Servicio de Personal Docente

#### • **Términos y condiciones de alta en el Sistema Cl@ve.**

o Este documento proporciona algunos de los datos identificativos del usuario en el sistema Cl@ve, presenta las dos modalidades de identificación electrónica relacionadas con el Sistema Cl@ve (**Cl@ve ocasional** o **Cl@ve PIN**, y la **Cl@ve permanente**), y enumera los términos y condiciones de uso del sistema.

**Antes de poder utilizar la Cl@ve se deberá de activar y crear su propia contraseña de acceso**. Para tal fin se accederá a la siguiente dirección web[: https://clave.gob.es/activar](https://clave.gob.es/activar)

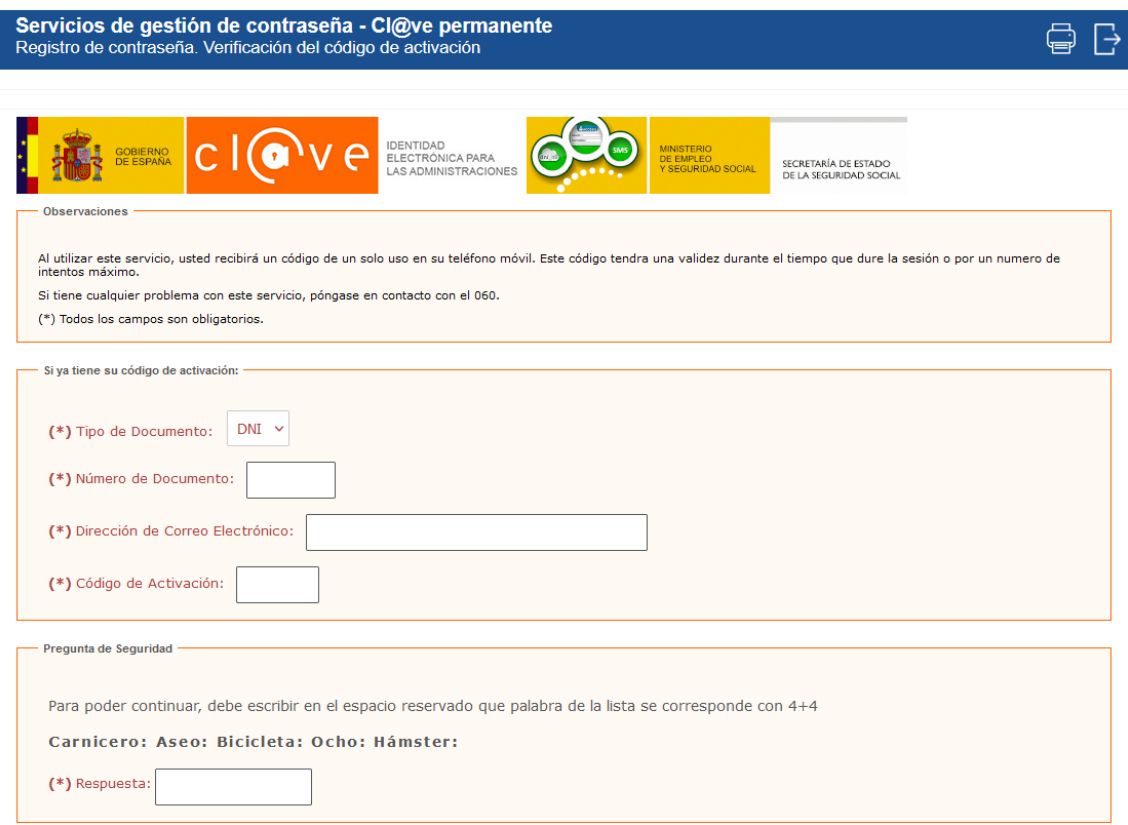

Dependiendo de si se ha solicitado el sistema mediante **DNI o NIE**, se indicará el **tipo de documento** utilizado en la petición de **Cl@ve Permanente**. Asimismo, se incluirá el **correo electrónico** (como dato adicional de contraste). Estos dos datos se encuentran en uno de los documentos que se le proporcionaron en la Oficina Cl@ve. En concreto se encuentra en el documento "*Justificante de alta en el sistema de identificación y firma Cl@ve*".

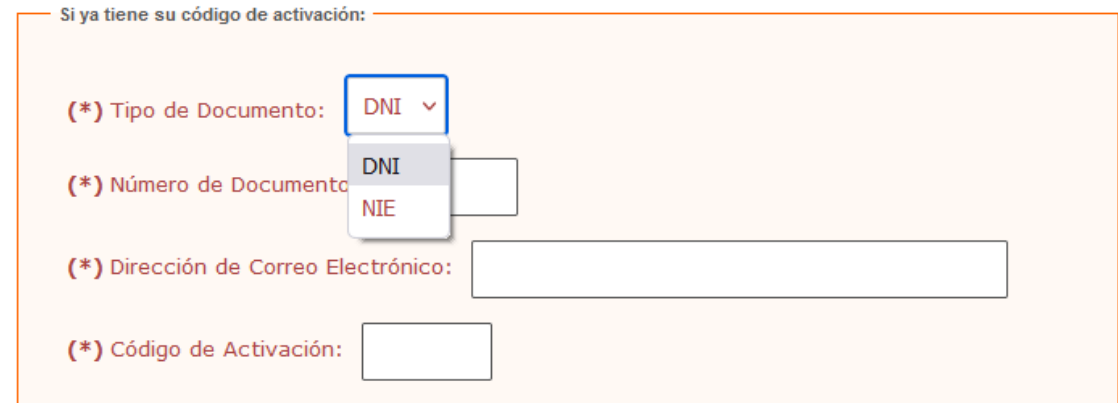

![](_page_29_Picture_0.jpeg)

En el campo "Código de activación" se debe de introducir el código que se encuentra en el documento "*Código para Activar su contraseña de acceso a servicios electrónicos de la Administración General del Estado en el sistema de Cl@ve Permanente*".

Se deberá de responder la pregunta de seguridad, que cada vez que se acceda a este formulario web será distinto.

![](_page_29_Picture_68.jpeg)

Una vez que se rellenen los datos y se le indique "Siguiente". Si son correctos, el sistema enviará al interesado un SMS con un código numérico de un solo uso que deberá teclear en el campo del formulario que la web mostrará al usuario.

![](_page_29_Picture_69.jpeg)

Si es correcto, el sistema le permitirá establecer la contraseña que prefiera, siempre que cumpla con unas características mínimas de seguridad.

![](_page_30_Picture_117.jpeg)

Esta contraseña será la que deberá utilizar de ahora en adelante cada vez que un servicio de administración electrónica te la solicite.

![](_page_30_Picture_118.jpeg)

Una vez que la contraseña indicada cumple con las condiciones establecidas, y se pulse en el botón "Emitir", se le avisará al usuario que ya tiene activada la Cl@ve, y podrá utilizarla para identificarse ante las Administraciones Públicas.

# <span id="page-30-0"></span>8.7 Anexo VII - Acceso a la gestión de adjudicación telemática y renuncias anticipadas (interinos) con Cl@ve Permanente

Desde el presente documento **se recomienda el uso de Cl@ve PIN 24H ya que proporciona una autentificación de nivel alto**. Sin embargo, dado que el usuario no siempre va a tener que modificar sus datos personales, se va a incluir una breve descripción del uso de **Cl@ve Permanente**, ya que **permite el acceso básico a la zona privada de EDUCARM**, proporcionando acceso entre otras a las aplicaciones "Gestión Adjudicación Telemática" y de "Renuncias Anticipadas".

![](_page_30_Picture_6.jpeg)

![](_page_30_Picture_7.jpeg)

Técnicamente, el sistema de **Cl@ve Permanente** tiene dos modalidades de uso: la normal y la reforzada. En el modo de uso normal, solamente es necesario proporcionar el usuario y la contraseña. Sin embargo, determinados servicios, por el tipo de operación y de información que manejan, necesitan un nivel de seguridad mayor al que proporciona el uso normal. En ese caso, para acceder

![](_page_31_Picture_0.jpeg)

a ellos es necesario usar el modo reforzado, identificándose además de con el usuario y la contraseña, con la clave recibida en el teléfono.

Actualmente, en EDUCARM, se puede utilizar Cl@ve Permanente para acceder a las aplicaciones de gestión de actos telemáticos y el de renuncias anticipadas (en el caso de interinos) que se encuentran en la zona privada.

Los pasos para poder acceder a la zona privada de EDUCARM con esta Cl@ve Permanente son los siguientes:

- **1.** Desde el portal EDUCARM se hará clic en "**Acceder Zona Privada**".
- **2.** Se indicará que se desea utilizar el sistema **Cl@ve** de autentificación.
- **3.** Se indicará que se desea realizar el acceso mediante "**Cl@ve Permanente**".

![](_page_31_Figure_8.jpeg)

**4.** Se solicitará el usuario Cl@ve (DNI/NIE) y la contraseña asociada al mismo, y que fue proporcionada en el momento de la activación de la Cl@ve.

![](_page_31_Picture_123.jpeg)

**Nota importante:** El DNI o NIE debe incluir la/s letra/s en mayúscula.

![](_page_31_Picture_124.jpeg)

![](_page_32_Picture_0.jpeg)

**5.** Se hará clic sobre el botón "Autentificar", y ya se podrá acceder a la zona privada de EDUCARM, desde la que se podrá acceder a varias aplicaciones como la gestión de actos telemáticos, y las renuncias anticipadas para interinos, pero el nivel de seguridad no será suficiente para "Modificar Datos Personales".

### <span id="page-32-0"></span>8.8 Anexo VIII - El PIN de la tarjeta TIDCARM

Cuando el docente intentar utilizar **la tarjeta TIDCARM como sistema de autentificación** se le solicitará un PIN o clave. Es muy importante tener constancia de **que el PIN solicitado no es la contraseña del correo corporativo del usuario**, es la Clave de Acceso del certificado digital del usuario (que tendrán indicado en el correo electrónico que se le envió a su cuenta corporativa @murciaeduca.es cuando se solicitó la Tarjeta TIDCARM).

![](_page_32_Picture_92.jpeg)

En el correo electrónico que se envía al usuario se le indica el PIN o clave de acceso, y el PUK, que será el código que se deberá utilizar en caso de bloqueo de la tarjeta.

• En la siguiente imagen, se puede observar un correo típico de comunicación del PIN del Certificado Digital de la **tarjeta TIDCARM**.

![](_page_32_Picture_93.jpeg)

![](_page_33_Picture_0.jpeg)

# <span id="page-33-0"></span>8.9 Anexo IX – Validación de un certificado o firma digital.

El Gobierno de España ha habilitado un portal para validar firmas y certificados digitales, que pueden utilizar los ciudadanos cuando lo necesiten.

El acceso al portal se realiza desde la siguiente URL[: https://valide.redsara.es/valide/?](https://valide.redsara.es/valide/?)

![](_page_33_Picture_5.jpeg)

**Juan Carlos Gómez Nicolás.** Servicio de Personal Docente. Dirección General de Recursos Humanos, Planificación Educativa y Evaluación. Consejería de Educación.

![](_page_33_Picture_7.jpeg)

Esta obra cuyo autor es Juan Carlos Gómez Nicolás está bajo una [licencia de](http://creativecommons.org/licenses/by-nc-nd/4.0/)  [Reconocimiento-NoComercial-SinObraDerivada 4.0 Internacional de Creative](http://creativecommons.org/licenses/by-nc-nd/4.0/)  [Commons.](http://creativecommons.org/licenses/by-nc-nd/4.0/)